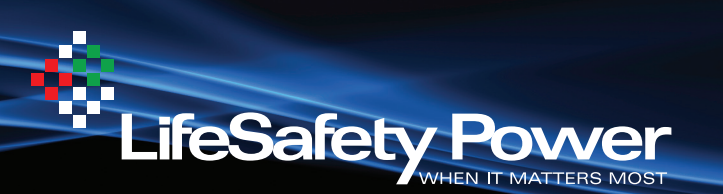

## **NET**LINK **NL1 Installation Manual**

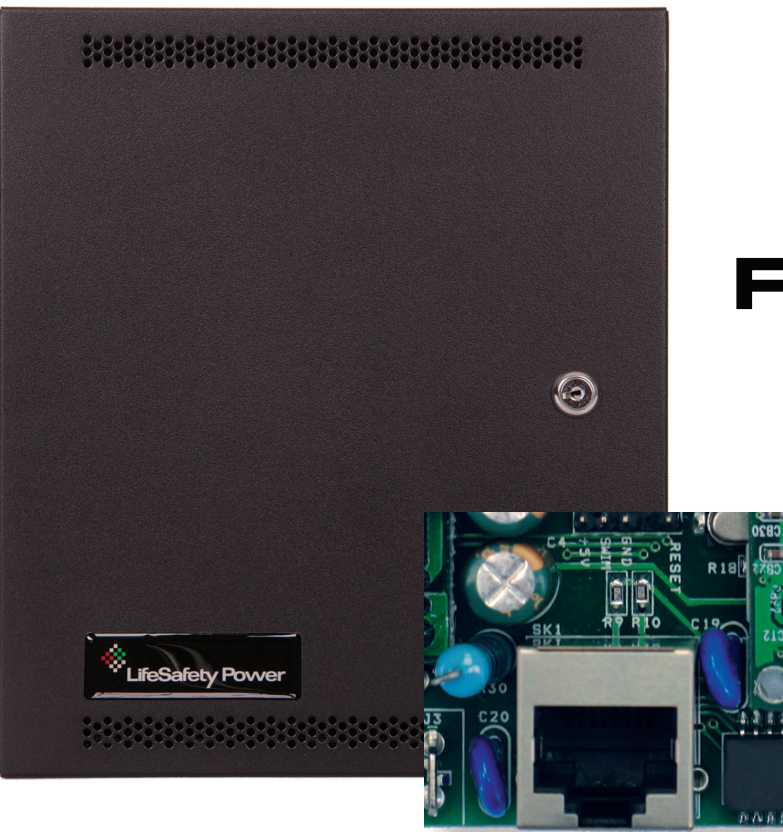

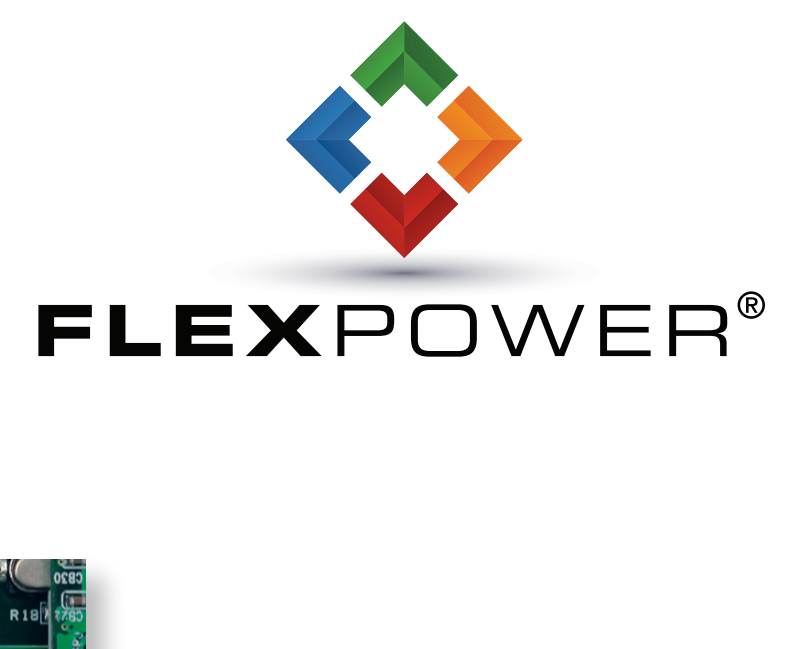

# **NETLINK NL1 TWO PORT NETWORK MODULE INSTALLATION AND OPERATION**

**LifeSafety Power, Inc. PH 888.577.2898 TechSupport@LifeSafetyPower.com**

# **Table of Contents**

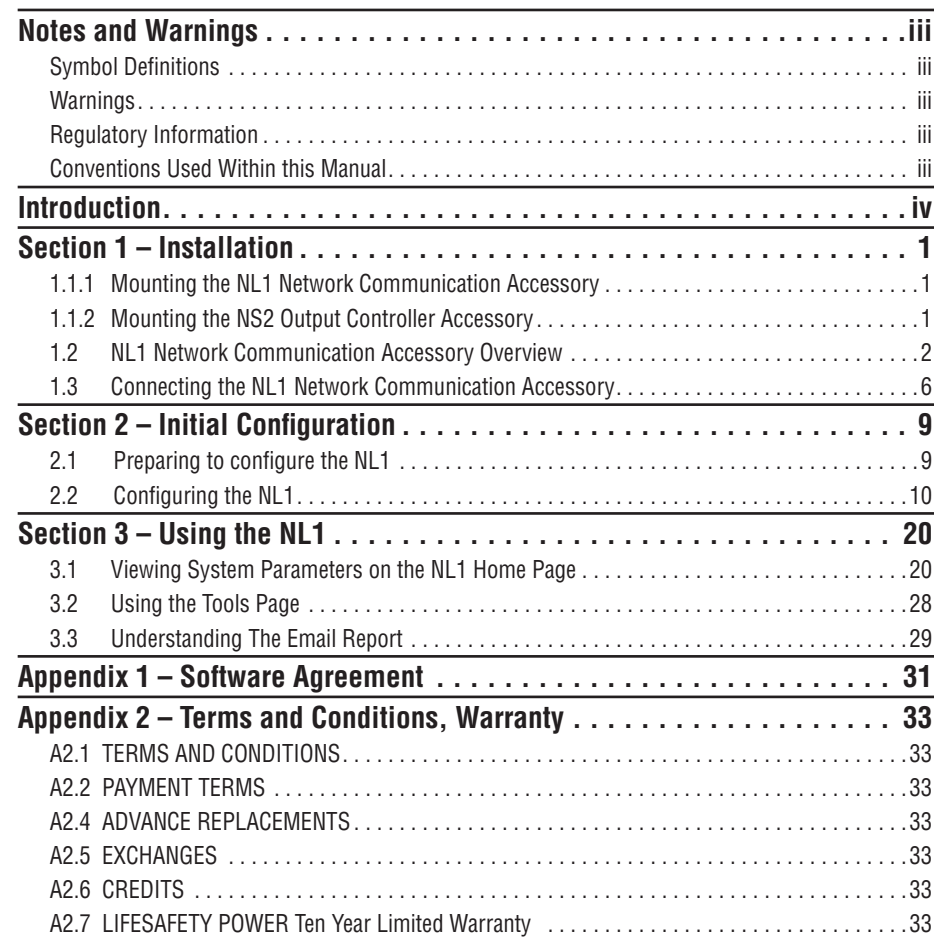

## *A*: *Resetting the NL1*

If the IP address or user name/password is unknown for an NL1 board, press and hold the reset button located next to the backup battery for five seconds. Note that this will reset the IP configuration information, user names, passwords, and SNMP settings to the factory default values and will require reconfiguration of these fields.

# **Notes and Warnings**

### **Symbol Definitions**

The following symbols are used throughout this manual

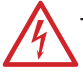

This symbol is intended to alert the installer of shock hazards within the enclosure. Service should only be performed by qualified service personnel

This symbol is intended to alert the installer to im-<br>portant information or information intended to help the installer avoid personal injury or property damag

### **Warnings**

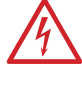

**A** Installation and service should be performed only by qualified service personnel and should conform to all local codes

To reduce the risk of electric shock or fire, do not expose this equipment to rain or moisture

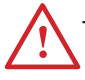

This equipment shall be installed in a manner which prevents unintentional operation by employees, cleaning personnel, or others working in the prem-<br>ises, by falling objects, customers, building vibra-<br>tion, or similar causes

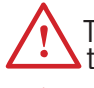

This equipment is not intended for use within the pa-<br>tient care areas of a Health Care Facility

Replace fuses only with the same type and rating as indicated in the specifications section of this manual.

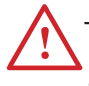

To prevent impaired operation, ensure that all wiring<br>is routed and secured to prevent accidental open or<br>chort circuit conditions short circuit conditions

> The system and any batteries (if used) should be tested at least once per year to ensure proper operation tested at least once per year to ensure proper opera-

### **Regulatory Information**

The equipment discussed within this manual is an ETL Recognized Component:

- • Conforms to ANSI/UL Std. 294 and ANSI/UL Std. 2044
- • Certified to CAN/CSA Standard C22.2 No. 60950-1

### **Conventions Used Within this Manual**

Positional information (e.g. top, bottom, up, down, left, right, etc.) is referenced with the board or enclosure in the orientation shown in the illustrations in this manual

## **Introduction**

### *Product Description*

The NL1 module is a networking appliance which may be used with the FlexPower product line. The NL1 is used to monitor power supply system status over a local or wide area network. When used with a FlexPower FPO DC system, the NL1 will allow limited control of the power system and provide values on demand for power supply output voltage, operational fault status, battery charging voltage, battery charging current, and fire alarm input status. In addition, the NL1 may be used with any 8-30VDC power supply in a limited fashion.

Automated reports may be generated on any detected fault condition, battery aging, fire alarm interface activation, and event activation, or on a time base for scheduled confirmation of proper operation. A time and date stamped log of the past 100 events is kept as history in a buffer and may be accessed on demand, as a scheduled report, or immediately on an alert or occurrence. The buffer is updated once per hour with all parameters in normal range.

In addition to providing two data ports for connection to FlexPower FPO power supplies, the NL1 provides three additional inputs for standalone or FlexPower use to monitor an additional DC voltage value, an Event input (voltage), and a DC current via an optional current sensor device. The surrounding air temperature is also measured and reported. The Event input logic can be programmed to respond to the application or removal of voltage to compensate for NO or NC activity.

The NL1 provides two outputs for use in controlling external equipment which may be connected to LifeSafety Power's RB2, RB5, or RB8 DPDT relay modules or to the NS2 accessory module for use in controlling external equipment from the network or internet. The NS2 output controller module is typically used in an FPA or RA FlexPower AC System.

### *Specifications*

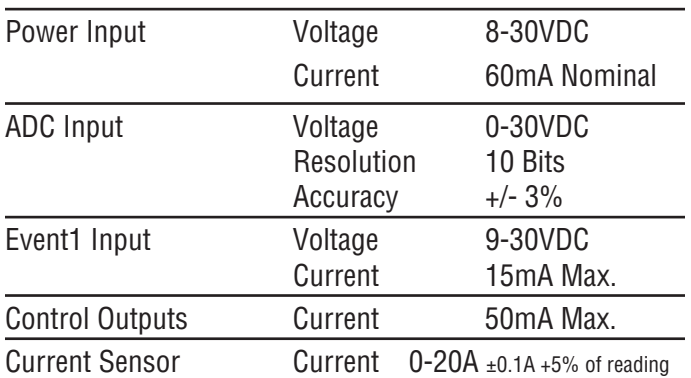

# **Section 1 – Installation**

The following pages cover the installation of the NL1 Network Communication Accessory.

### **1.1.1 Mounting the NL1 Network Communication Accessory**

Use the following procedure when mounting an NL1 Network Communication Accessory to a LifeSafety Power enclosure.

- 1. Locate the appropriate mounting holes in the enclosure and snap the four standoffs provided into the holes.
- 2. Align the board mounting holes (mounting hole locations are indicated in the drawing above) with the standoffs and snap the board onto the standoffs. Be sure the board is properly oriented before snapping the board onto the standoffs.

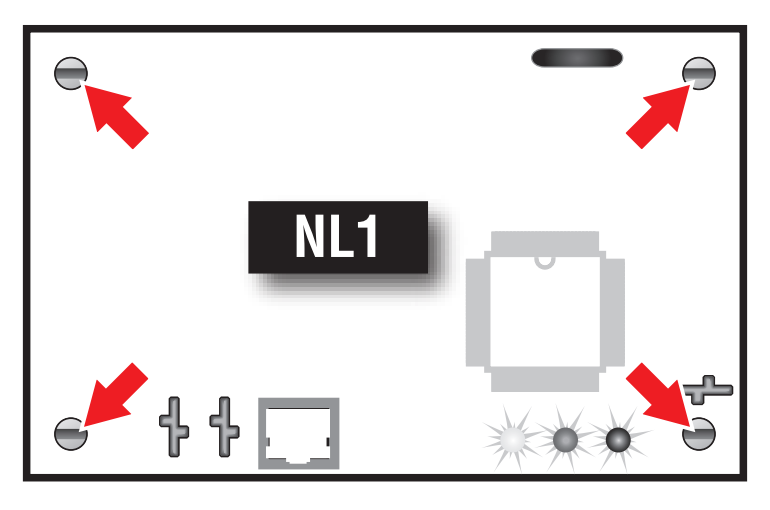

*Figure 1.1*

## **1.1.2 Mounting the NS2 Output Controller Accessory**

Use the following procedure when mounting an NS2 Output Controller Accessory to a LifeSafety Power enclosure.

- 1. Locate the appropriate mounting holes in the enclosure and snap the four standoffs provided into the holes.
- 2. Align the board mounting holes (mounting hole locations are indicated in the drawing above) with the standoffs and snap the board onto the standoffs. Be sure the board is properly oriented before snapping the board onto the standoffs.

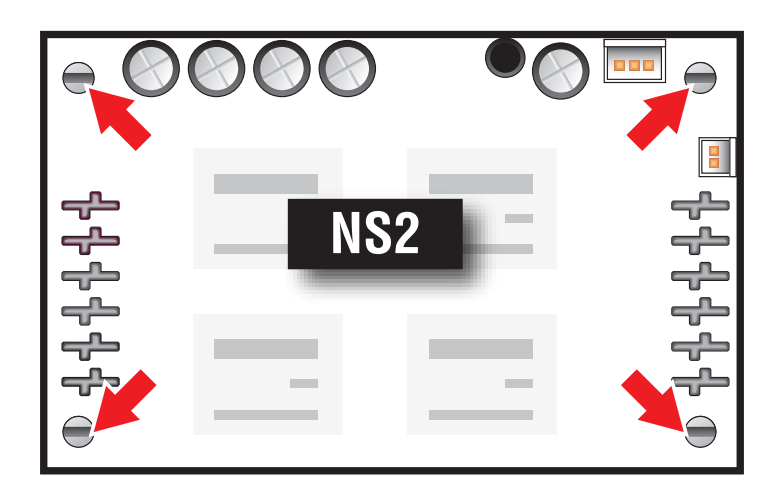

*Figure 1.2*

### **1.2 NL1 Network Communication Accessory Overview**

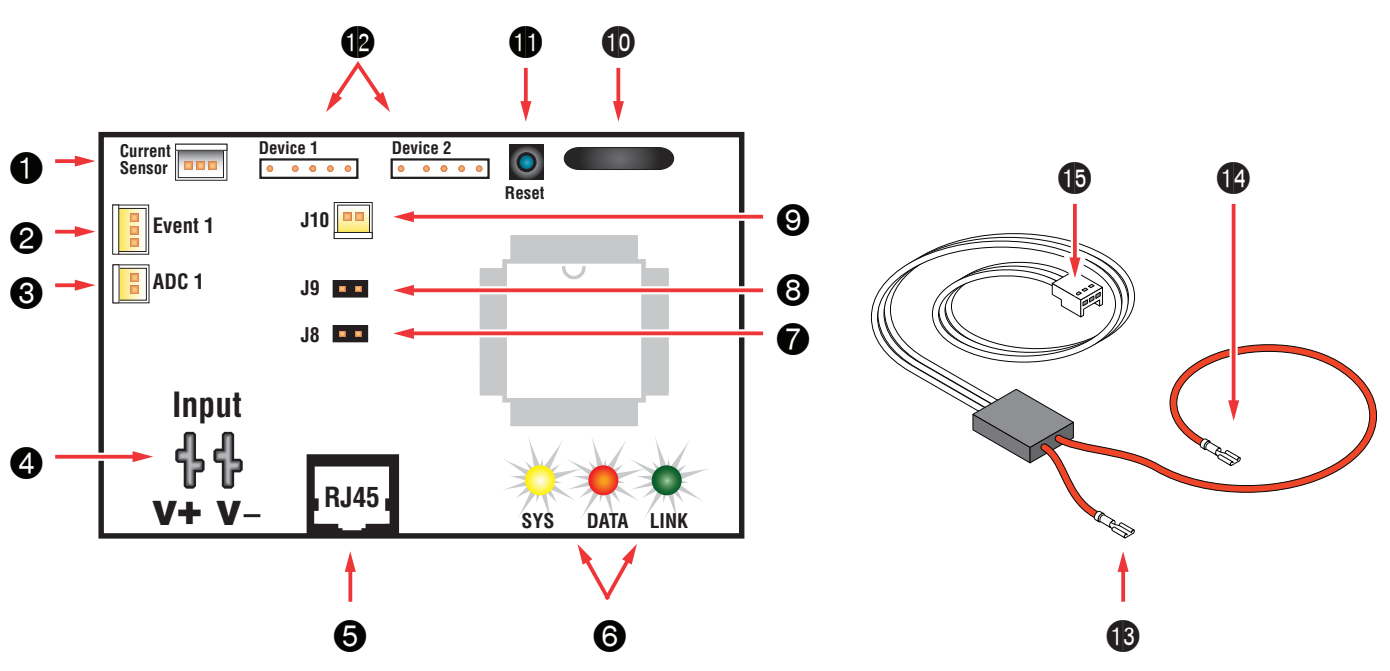

The following are basic descriptions. Refer to the appropriate section for more detailed information.

## *1 NL1 - Hall Sensor 1 Input (J12)*

This is the connector for the current sensor. Only an NL1 current sensor should be plugged into this connector. This sensor has a range of +/-20A and may be used to measure any current or may be used to monitor approximate system battery health for the FPO connected to Device 1. See section 1.3.4

### *2 NL1 - Event 1 Input (J14)*

This is the connector for the Event1 input. This input will accept 9-30VDC to initiate an event alert. This input will only indicate an active or inactive condition and will not measure the voltage level. See section 1.3.5

## *3 NL1 - ADC1 Input (J15)*

This is the Analog to Digital Converter (ADC) input, which acts as a voltmeter. It accepts 0-30V and is used to measure positive or negative system voltages which are common grounded with the NL1. The ADC cable wiring must be routed away from high voltages. See section 1.3.6

## *4 NL1 - Input V+ & V- (J1 & J3)*

This is the main power input for the NL1 board. This input accepts 8 to 30VDC ONLY (Observe the polarity carefully) from any power supply. Note that if the NL1 is used with a power supply other than an FPO, only the basic NL1 functions such as the current sensor, Event1 Input, and Control Outputs, will be available. If the NL1 is being used in an AC-only system, such as an FPA series system, an NS2 board is required to convert the AC power to DC power. The current draw of the NL1 at the nominal voltage input is 60mA. See section 1.3.1

Note - The voltage input of the NL1 must be connected directly to the DC1 output of the FPO power supply.

### *5 NL1 - Ethernet Connection (SK1)*

This is the RJ45 jack for the network connection. The ethernet cable is plugged into this jack. See section 1.3.2

## *6 NL1 - Status LED Indicators (D2, D3, D4)*

These LEDs indicate the status of the Ethernet link to the NL1 board.

LED Indicator:

Green (LINK)Lights when the NL1 is connected to a network

Red (DATA)Flashes during data transfer

 Yellow (SYS)Lights when the NL1 is fully booted up and running. During the bootup process, this LED may flash on and off several times. The NL1 will not be able to be ac-

cessed until this LED lights steady.

## *7 NL1 - Event1 Input Invert Jumper (J8)*

This jumper inverts the action of the Event 1 Input. Jumper Position:

- ON Event 1 active when voltage is applied
- OFF Event 1 active when voltage is removed

## *8 NL1 - Dual ADC Jumper (J9)*

This jumper enables "Dual ADC Mode" when using the NL1 with an NS2 board. If an NS2 board is not being used, leave this jumper OFF.

## *9 NL1 - Control Outputs (J10)*

This connector is for the two control outputs. These outputs are open collector (transistor) low-current outputs for use with the NS2 board, RB Relay Boards, or other low-current inputs. The Control Output cable wiring must be routed away from high voltages. See Section 1.3.7

## *10 NL1 - Backup Battery (BT1)*

This is the coin cell battery for maintaining the clock when all power is removed from the NL1. The battery type is CR2032.

## *11 NL1 - Factory Reset Button (SW1)*

This button resets the User Name, Password, IP Address, and SNMP Settings back to factory default. Typically used when IP and/or login information has been lost.

## *12 NL1 - Device 1 & Device 2 (J4 & J5)*

These are the two serial links to the devices to be monitored, such as FPO power supplies or N24 boards. Data is passed between the NL1 and the connected devices through these links. See section 1.3.3

## *13 Current Sensor - Current Lead 1 (Short)*

The short red lead connects in-line with the current to be measured toward the more negative side of the current flow. Positive current is measured when current flows from Current Lead 2 (Long Lead) to Current Lead 1 (Short Lead). See section 1.3.4

## *14 Current Sensor - Current Lead 2 (Long)*

The long red lead connects in-line with the current to be measured toward the more positive side of the current flow. Positive current is measured when current flows from Current Lead 2 (Long Lead) to Current Lead 1 (Short Lead). See section 1.3.4

### *15 Current Sensor - Data Connector*

This connector connects to the NL1's "Hall Sensor 1" input (J12) to provide the current reading to the NL1. See section 1.3.4

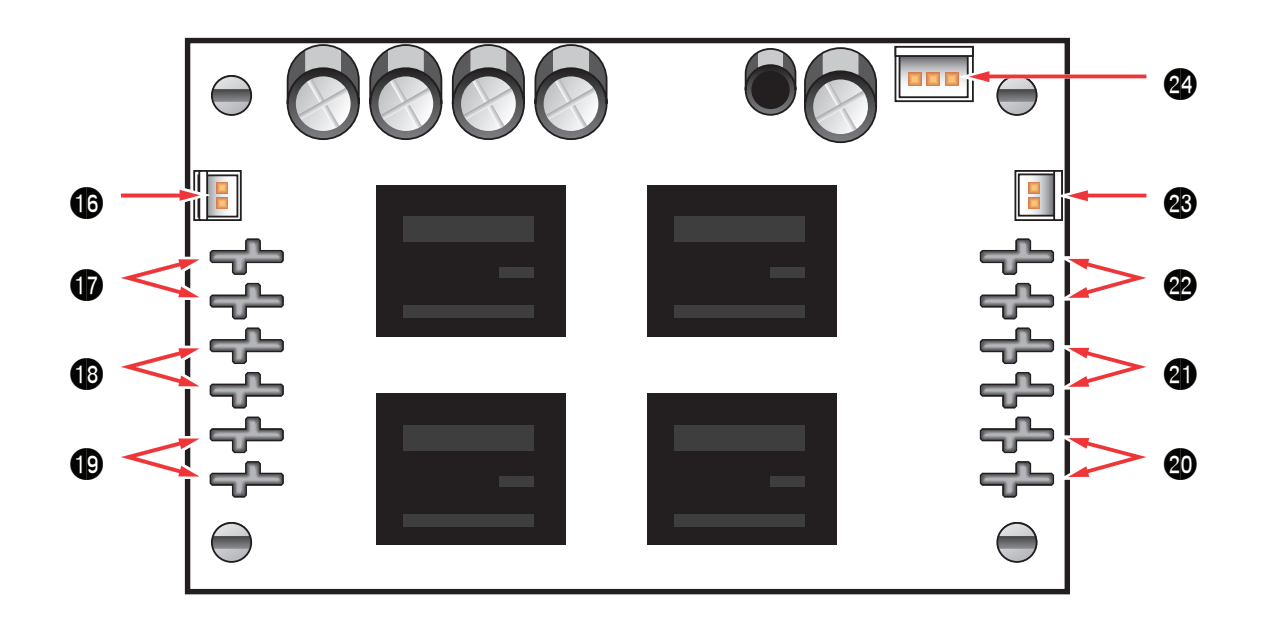

## *16 NS2 - ADC Output (ADC1 & ADC2)*

*The NS2 is only included in an NLR kit.* This connector provides voltage outputs for measurement by the NL1 board, indicating presence of voltage on SB1-1 and SB1-2. Using the supplied cable, this connects to the ADC Input of the NL1 board (J15). The voltages indicated are not accurate and are only for indication of presence of voltage. Place jumper J9 on the NL1 board ON when using this output.

### *17 NS2 - Buss Inputs - Power Source 1 (B1-1 & B2-1)*

*The NS2 is only included in an NLR kit.* These faston connectors are the B1 and B2 power inputs to the NS2 for power source #1. Typically, in a LifeSafety Power FPA system, this would be the blue and orange wires from Transformer #1. The power return (brown wire in an FPA System) connects to the BR1 faston - See #19.

## *18 NS2 - Buss Inputs - Power Source 2 (B1-2 & B2-2)*

*The NS2 is only included in an NLR kit.* These faston connectors are the B1 and B2 power inputs to the NS2 for power source #2. Typically, in a LifeSafety Power FPA system, this would be the blue and orange wires from Transformer #2. The power return (brown wire in an FPA System) connects to the BR2 faston - See #19.

### *19 NS2 - Buss Inputs - Power Returns (BR1 & BR 2)*

*The NS2 is only included in an NLR kit.* These are the power returns for the Buss Inputs. See #17 and #18. Typically, in a LifeSafety Power FPA system, these would connect to the brown secondary wires of the transformers.

### *20 NS2 - Buss Outputs - Power Returns (SBR1 & SBR2)*

*The NS2 is only included in an NLR kit.* These are the switched power returns out to the BR terminals of the A8 distribution boards in a LifeSafety Power FPA system.

## *21 NS2 - Buss Outputs - Power Source 2 (SB1-2 & SB2-2)*

*The NS2 is only included in an NLR kit.* These are the switched B1 and B2 outputs from power source 2. When the control output #2 of the NL1 board is activated, power will be removed from these outputs. Typically, these are connected to the B1 and B2 inputs of the A8 distribution boards in a LifeSafety power FPA system. The BR of the A8 connects to the SBR2 faston - See #20.

## *22 NS2 - Buss Outputs - Power Source 1 (SB1-1 & SB2-1)*

*The NS2 is only included in an NLR kit.* These are the switched B1 and B2 outputs from power source 1. When the control output #1 of the NL1 board is activated, power will be removed from these outputs. Typically, these are connected to the B1 and B2 inputs of the A8 distribution boards in a LifeSafety power FPA system. The BR of the A8 connects to the SBR1 faston - See #20.

## *23 NS2 - Control Inputs (J9)*

*The NS2 is only included in an NLR kit.* This is the control input from the NL1 board, allowing control of the power to the outputs via the NL1's web interface. Using the cable with two 2-pin plugs, connect between this connector and J10 on the NL1 board - See #9.

## *24 NS2 - NL1 Power Output (+12V-)*

*The NS2 is only included in an NLR kit.* This is the power output for powering the NL1 board in an AC-only system. The NS2 converts AC power from the buss inputs to regulated DC power for the NL1 board. Using the supplied cable, connect this connector to the V+/Vinput of the NL1.

Page intentionally blank

### **1.3 Connecting the NL1 Network Communication Accessory**

### *1.3.1 Making the Power Connections to the NL1*

### *DC Systems ONLY*

In a DC system, the DC power source for the NL1 is connected to the INPUT (V+ & V-) fastons. The voltage of this source must be between 8 and 30VDC and should be backed up with a battery set or UPS to maintain communication during a loss of primary AC voltage. If two FPO boards are being monitored by the NL1 through the Device connectors, BOTH must have battery backup or the NL1 will lose communication with BOTH FPOs during a power outage.

The power connections for the NL1 must connect directly to the DC1 output of the FPO power supply. (Figure 1.5)

*Do not power the NL1 through another accessory board's output.* (Figure 1.6)

### *AC Systems*

### *WARNING - DO NOT CONNECT AC POWER TO THE NL1 BOARD'S INPUT (V+ & V-) TERMINALS OR DAMAGE TO THE NL1 WILL OCCUR.*

In an AC system, power to the NL1 board MUST be supplied by an NS2 board, which is part of the NLR kit. The NS2 board converts the AC power from the low voltage transformer to DC voltage for powering the NL1 board.

Use the cable with the three pin connector at one and two faston connectors at the other end to make the connection. The three-pin connector plugs into the "+12-" connector (J1) on the NS2 board. The female fastons at the other end of the cable plug into the INPUT ( $V+$  &  $V-$ ) male fastons on the NL1 board. (Figure 1.7)

### *1.3.2 Making the Ethernet Connection to the NL1*

Plug the Ethernet cable into the RJ45 jack on the NL1 until the locking tab clicks. Connect the other end of the Ethernet cable to the network.

Note that the NL1 board should be configured via a direct connection to a laptop or PC before connecting to the network. See the Initial Configuration Section of this manual for more details.

### *1.3.3 Connecting Devices to be Monitored to the NL1*

Connect one end of the SPI cable to one of the "Device" connectors on the NL1. Connect the other end to the DataLink (DL) connector of the device to be monitored (such as an FPO - see the manual for the device being connected for the location of the DL connector). If monitoring a second device, repeat this process for the second device. Note that both ends of these cables are keyed and will only plug in one direction.

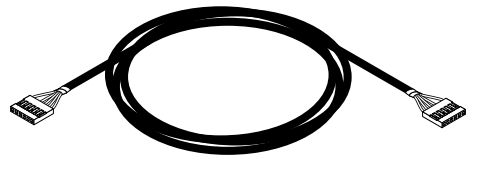

*Figure 1.3 - The SPI Cable*

If monitoring the battery health of an FPO power supply using the Current Sensor, this FPO must be connected to the "Device 1" connector of the NL1. Battery health cannot be monitored on an FPO connected to "Device 2".

### *1.3.4 Connecting the Current Sensor*

Insert the current sensor in-line with the current to be measured, using the two red leads on the current sensor. To read current in the correct polarity, the positive current should flow from the longer lead to the shorter lead on the current sensor. If current is being displayed in the opposite polarity than expected, swap the short and long red leads.

After connecting the red leads, connect the white cable to the "Hall Sensor 1" connector on the NL1.

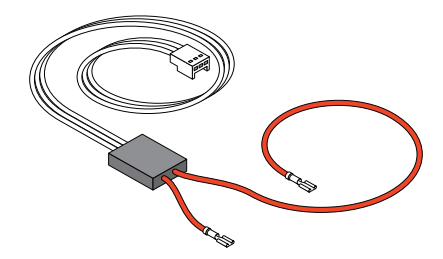

*Figure 1.4 - Current Sensor*

**Note** that if you wish to utilize the NL1's Battery Condition bar graph display or battery testing functions, the current sensor must be placed in-line with one of the battery leads. This precludes measuring any other currents with the NL1's current sensor. When using the current sensor for the battery measurement, connect the longer lead to the battery positive terminal and the shorter lead to the power supply positive battery connection so that battery DISCHARGE current measures as POSITIVE.

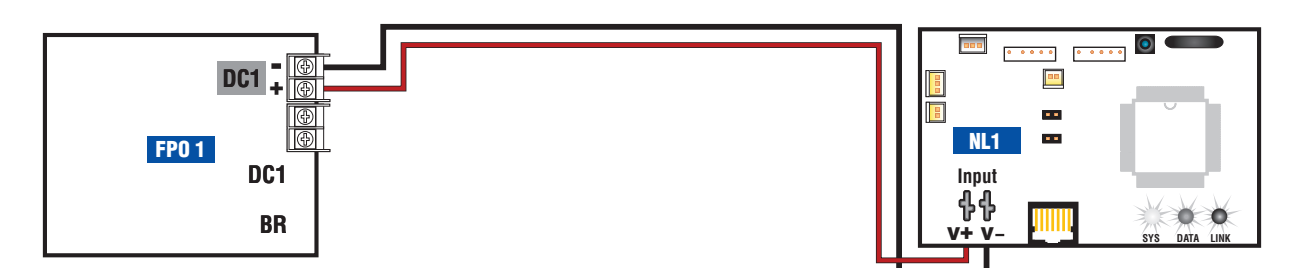

*Figure 1.5 - Power the NL1 off the FPO DC1 terminals*

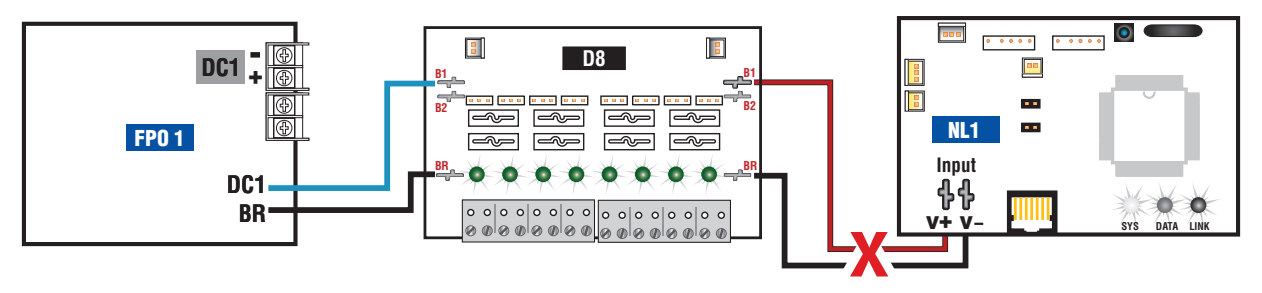

*Figure 1.6 - Do not power off another accessory board's output*

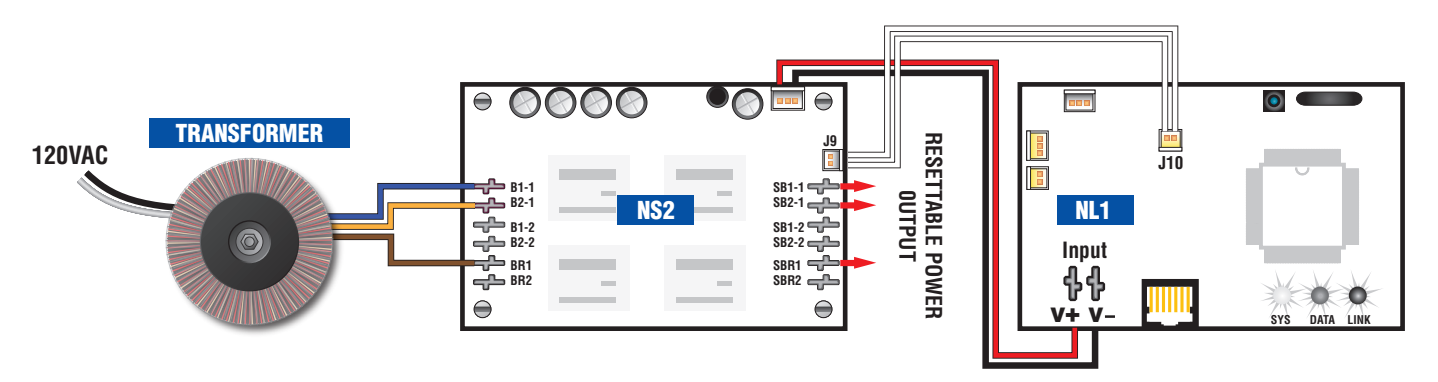

*Figure 1.7 - Powering an NL1 in an AC System using an NS2 board*

### *1.3.5 Connecting the Event Input*

Connect one end of the Event cable to the Event1 connector on the NL1 board and cut off the connector at the other end of the Event cable. Connect the red and black wires to the voltage to be monitored (See the Applications Section of this manual for examples). If monitoring a relay or switch contact (a common example would be the tamper switch of the enclosure), an external voltage must be run through the contact. Set the Event1 Input Invert Jumper as required. Example:

To monitor the NC tamper switch in an LSP enclosure, connect a positive voltage (from the FPO power supply or distribution board) to one lead of the tamper switch. Connect the other lead of the tamper switch to the red (positive) lead of the Event cable. Connect the black (negative) lead of the Event cable to the negative (DC Common) of the voltage source. (Figure 1.8) Since we want to cause an alert on the removal of voltage, leave the Event1 Input Invert Jumper OFF.

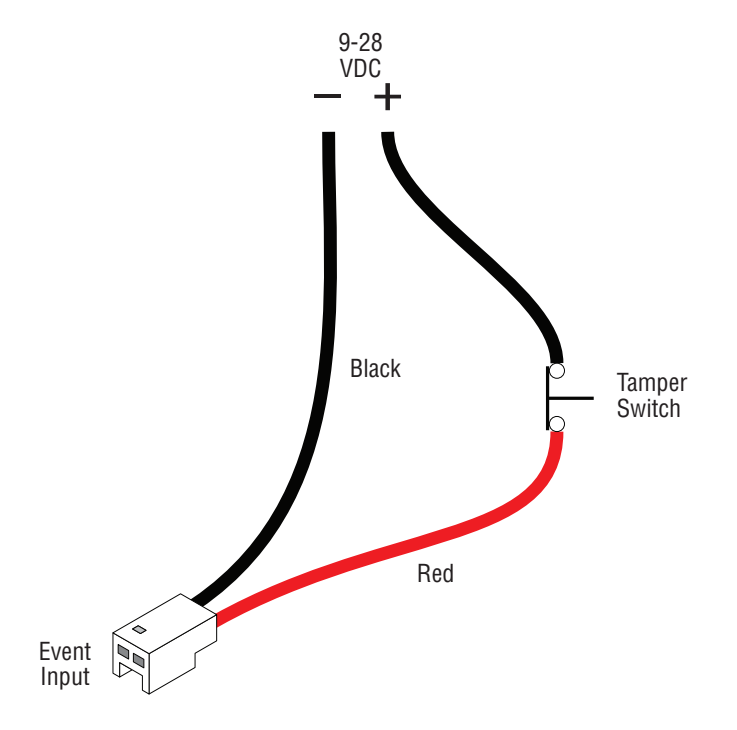

*Figure 1.8 - Event1 Tamper Switch Wiring*

### *1.3.6 Connecting the ADC (Voltmeter) Input*

If using an NS2 board with the NL1, connect one end of the ADC cable to the NL1's ADC input and the other end of the ADC cable to the ADC1/ADC2 connector on the NS2 board.

If not using an NS2 board, connect one end of the ADC cable to the ADC1 input on the NL1 board. Cut off the other end of the ADC cable and connect it to the voltage source to be monitored, observing polarity. The red wire is the positive input and the black wire is the negative (DC Common) input. The ADC cable wiring must be routed away from high voltages and the wire used must be rated for the voltages and temperatures in the area in which it is installed.

NOTE: The voltage being measured by the ADC input MUST be common grounded with the voltage source of the NL1 board.

### *1.3.7 Wiring the Control Outputs*

If using an NS2 board with the NL1, connect one end of the Control Output cable to the NL1's control output and the other end of the Control output cable to the NS2's Control Input (J9).

If not using an NS2 board, connect one end of the Control Output cable to the Control Outputs connector on the NL1. Cut off the other end of the control output cable. The wire going to the pin on the connector labeled "FLT" is Control Output  $# 1$ . The wire going to the pin labeled "EN FAI" is Control Output #2.

The Control Outputs are low-current, open collector (transistor) outputs which pull to ground when activated. These outputs can be used to activate sensitive trip relays, supply the ground side to an FAI Input, or other similar uses.

NOTE: Do not connect these outputs directly to a voltage source or damage to the NL1 will occur. Also, ensure the wire used is rated for the voltages and temperatures in the area which it is installed.

# **Section 2 – Initial Configuration**

Before connecting the NL1 to a network, the initial configuration must be performed in order to set critical items, such as the IP address and login information. If the NL1 has already been preconfigured for your system, this section may be skipped.

### **2.1 Preparing to configure the NL1**

In order to perform the initial configuration of the NL1, you will need the following:

- • A computer (PC or Mac) set to a static IP address in the subnet 192.168.1.xxx, where xxx is a subnet address (0 to 255) not being used by any other device on the network. Do not use 192.168.1.9 or the final IP address you will be setting the NL1 to. See Figure 2.1.
- • A web browser installed on the computer.
- An Ethernet cable long enough to reach between the computer and the NL1.
- The NL1 to be configured must be wired into the system and powered. After powering the NL1, wait for the NL1 to initialize - when ready, the yellow SYS LED will be lit steady.

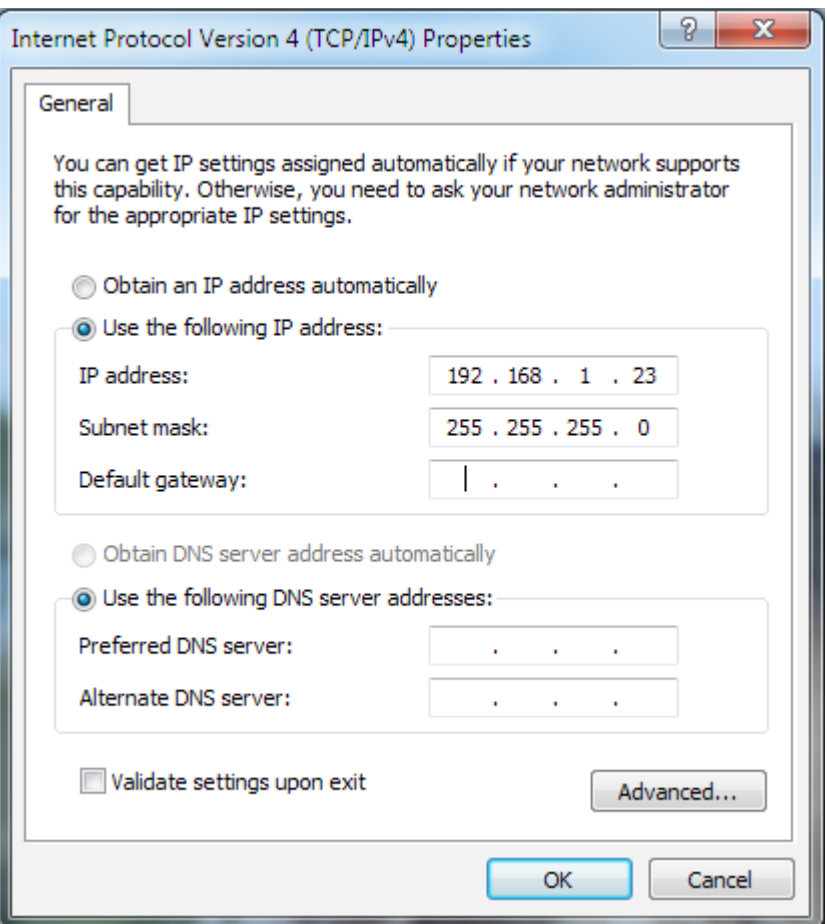

*Figure 2.1 - Example of a PC Ethernet Port Settings Window*

After the NL1 is powered within the system and initialized, connect the Ethernet cable between the Ethernet ports of the computer and the NL1.

### **2.2 Configuring the NL1**

### *2.2.1 Logging into the NL1 for the first time*

From the factory, the NL1 is preset with the following settings:

- • IP Address: 192.168.1.9
- • Username: admin
- • Password: admin

Open a browser on the computer and enter "192.168.1.9" into the address bar. A window will appear asking for Authentication (See Figure 2.2). Enter "admin" for both the User Name and Password. The LifeSafety Power NL1 License Agreement screen will appear. Read this agreement and if you agree, click "Accept" (See Figure 2.3). The home page for the NL1 should appear in the browser window (See Figure 2.4).

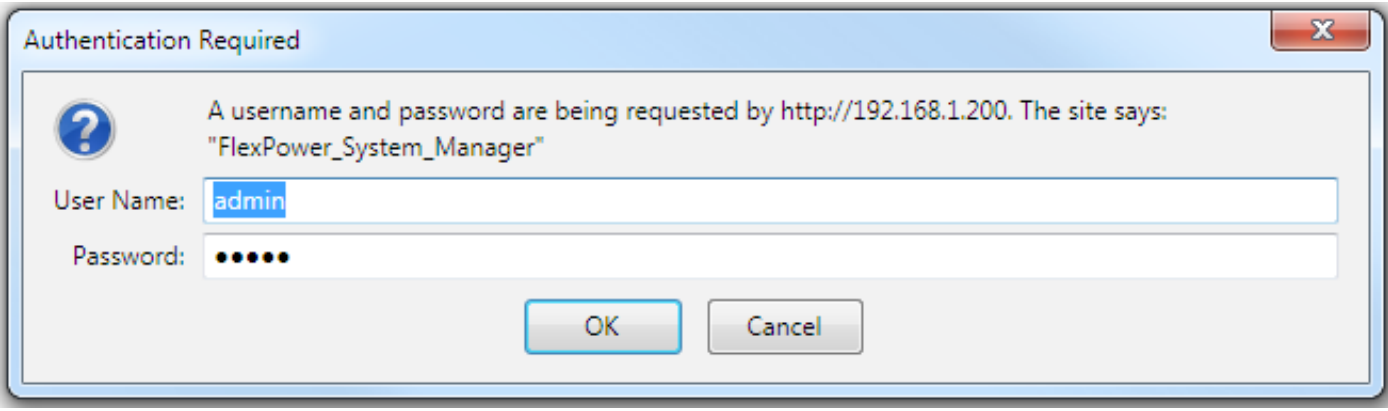

*Figure 2.2 The NL1 Login Window (May appear different, depending on browser)*

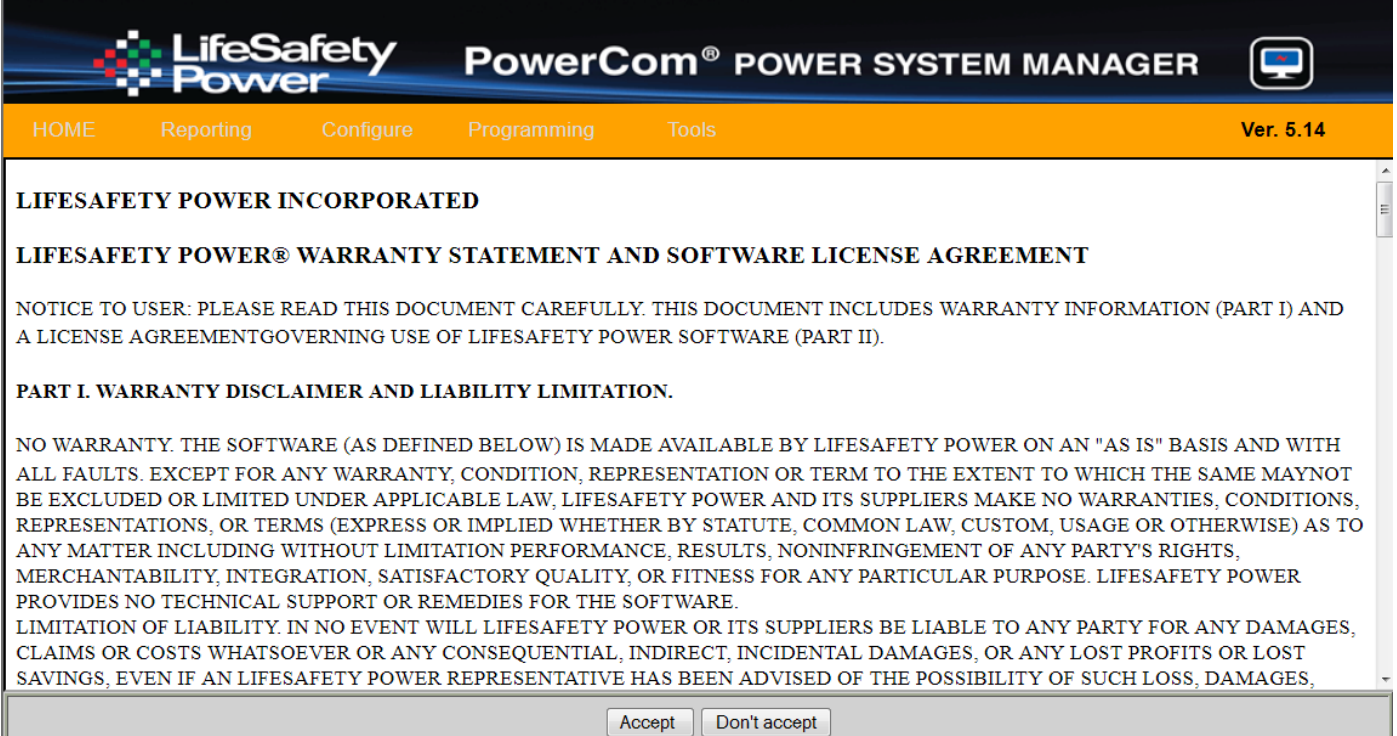

*Figure 2.3 The NL1 License Agreement Window*

## **Installation and Operation**

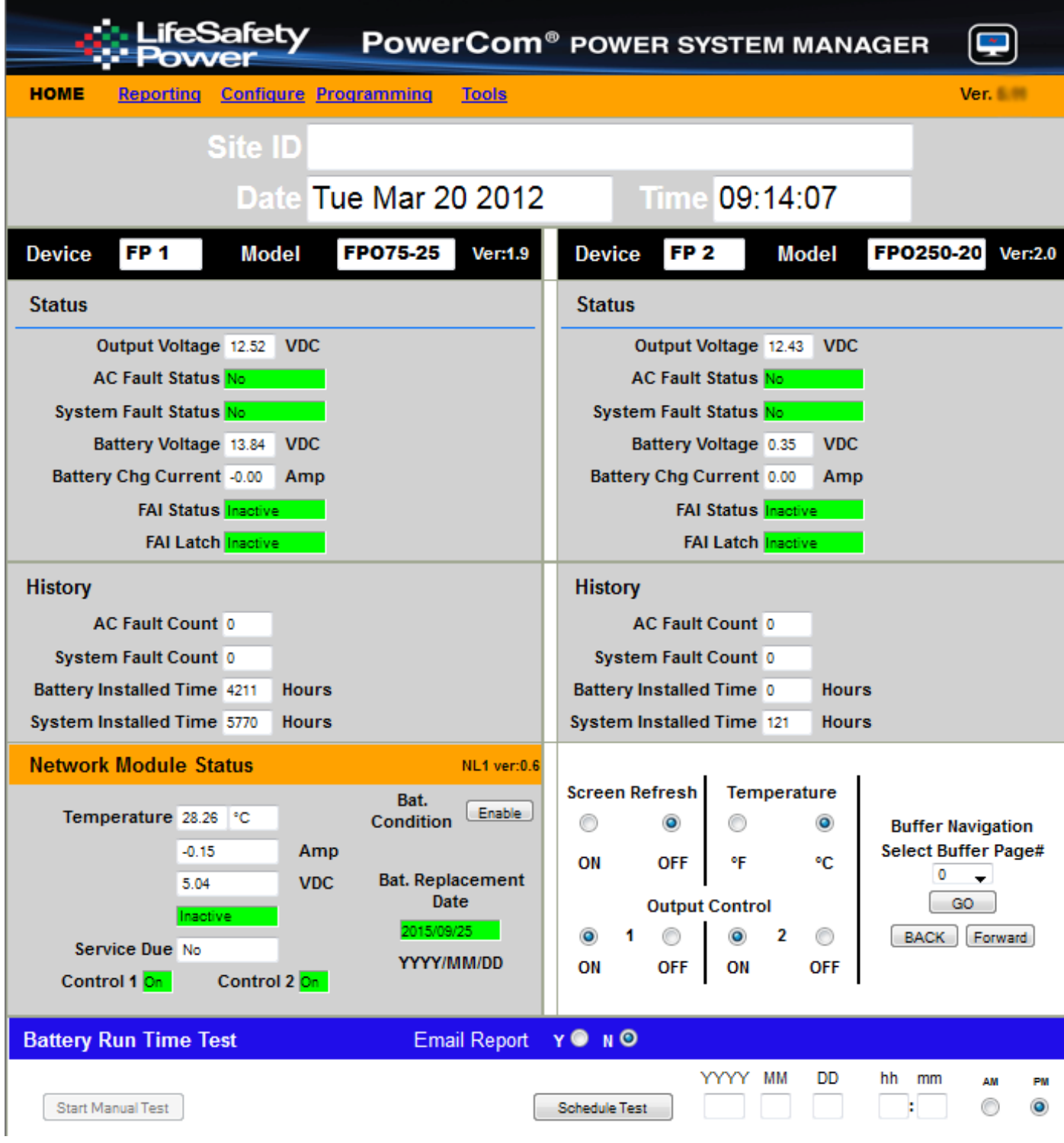

*Figure 2.4 - The NL1 Home Page*

### *2.2.2 Configuring the TCP/IP Settings*

i *After configuring the TCP/IP Settings, you MUST reboot the NL1 for the settings to take effect. The NL1 may be rebooted by either removing power or by following the "Rebooting the NL1 Board" instructions in section 3.2 of this manual*.

In the orange menu bar at the top of the browser screen, click the "Configure" link. In the TCP/IP Setting block of the Configuration screen (See Figure 2.5), set the name to any meaningful name of your choice and set the first three numbers of the IP address to match the subnet of the network the NL1 will be connected to. Set the fourth value of the IP address to a number between 0 and 255 which is not being used by any other device on the subnet. Follow the example below to complete the remainder of the TCP/IP settings. Consult your IT department for information on these settings.

*Note on DHCP:* At the bottom of the TCP/IP Setting window, there is a checkbox for DHCP. Normally, this option is left unchecked, however in some cases you may want to allow the network to assign an IP address to the NL1. However, please note that **once you select this option, you will need a network scanning tool to find the NL1's IP address before you can log into the NL1 board and that the IP address of the NL1 may change periodically.**

The port number used by the NL1 can also be set in the Port# field. By default the NL1 is set to use port 80.

After completing the TCP/IP settings, click the "Submit" button in the bottom right corner of the TCP/IP Setting box. Note that the new TCP/IP settings will not take effect until the NL1 is rebooted or power to the NL1 is cycled.

To access the NL1 board from outside the installation site's firewall, the firewall must have the ports used by the NL1 for http/https, and SNMP (if used) open. See your IT department for firewall port opening details.

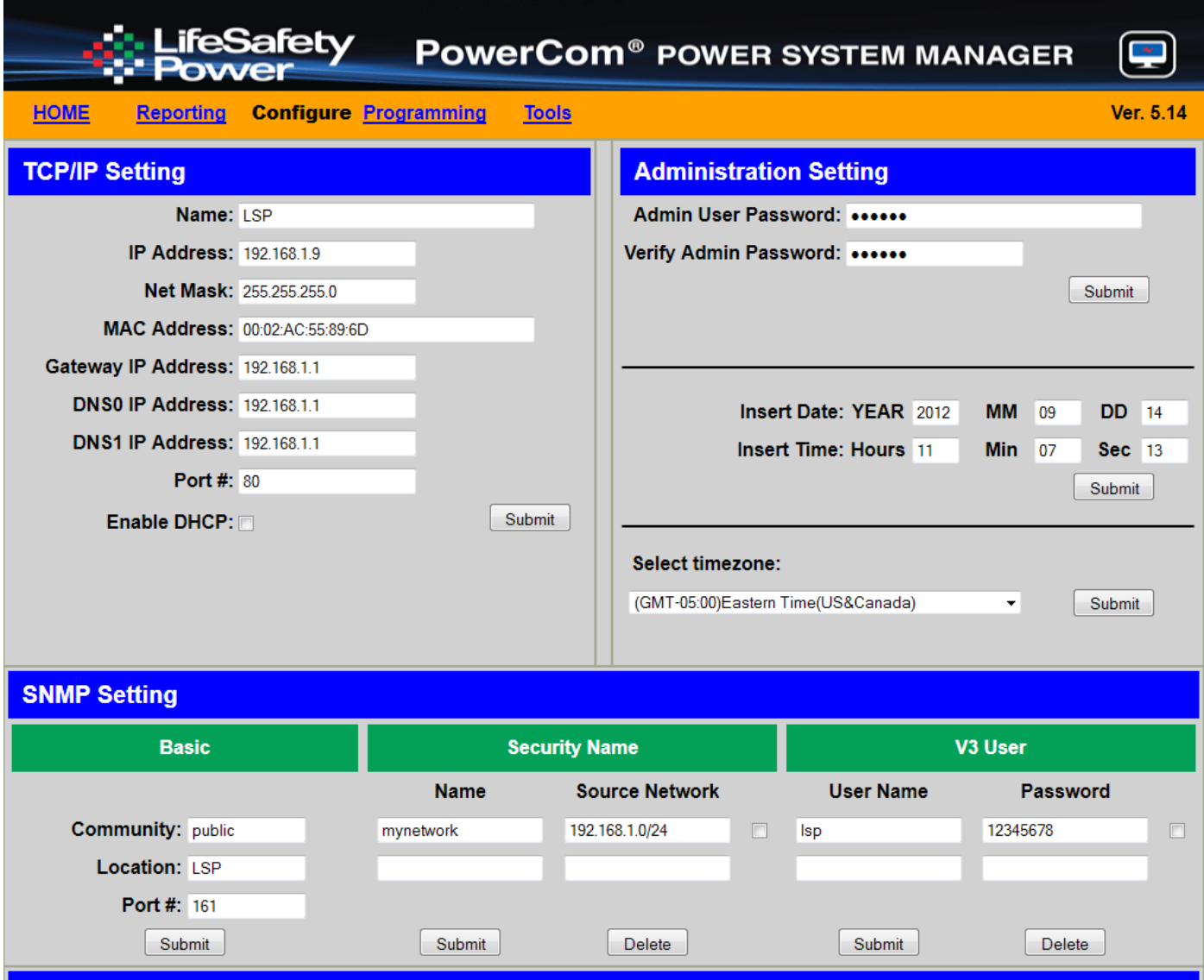

*Figure 2.5 - The top portion of the Configure Page*

### *2.2.3 Configuring the Administration Settings*

In the Administration Setting block of the Configure screen (See Figure 2.5), you may set the password for the administrator login (default password is admin). The new password must be entered into both spaces before clicking the "Submit" button. The new password will take effect immediately without rebooting the NL1.

The Administration Setting block is also where the time and date are programmed into the NL1. Select the correct time zone from the drop down list and click Submit. After the time zone is set, enter the correct time. Enter the correct time and date in the format shown and click the "Submit" button. The new date and time will take effect immediately. You can view the date and time on the Home page of the interface.

### *2.2.4 Configuring the SNMP settings*

Scrolling down in the Configure page reveals the "SNMP Setting" section (See Figure 2.6).

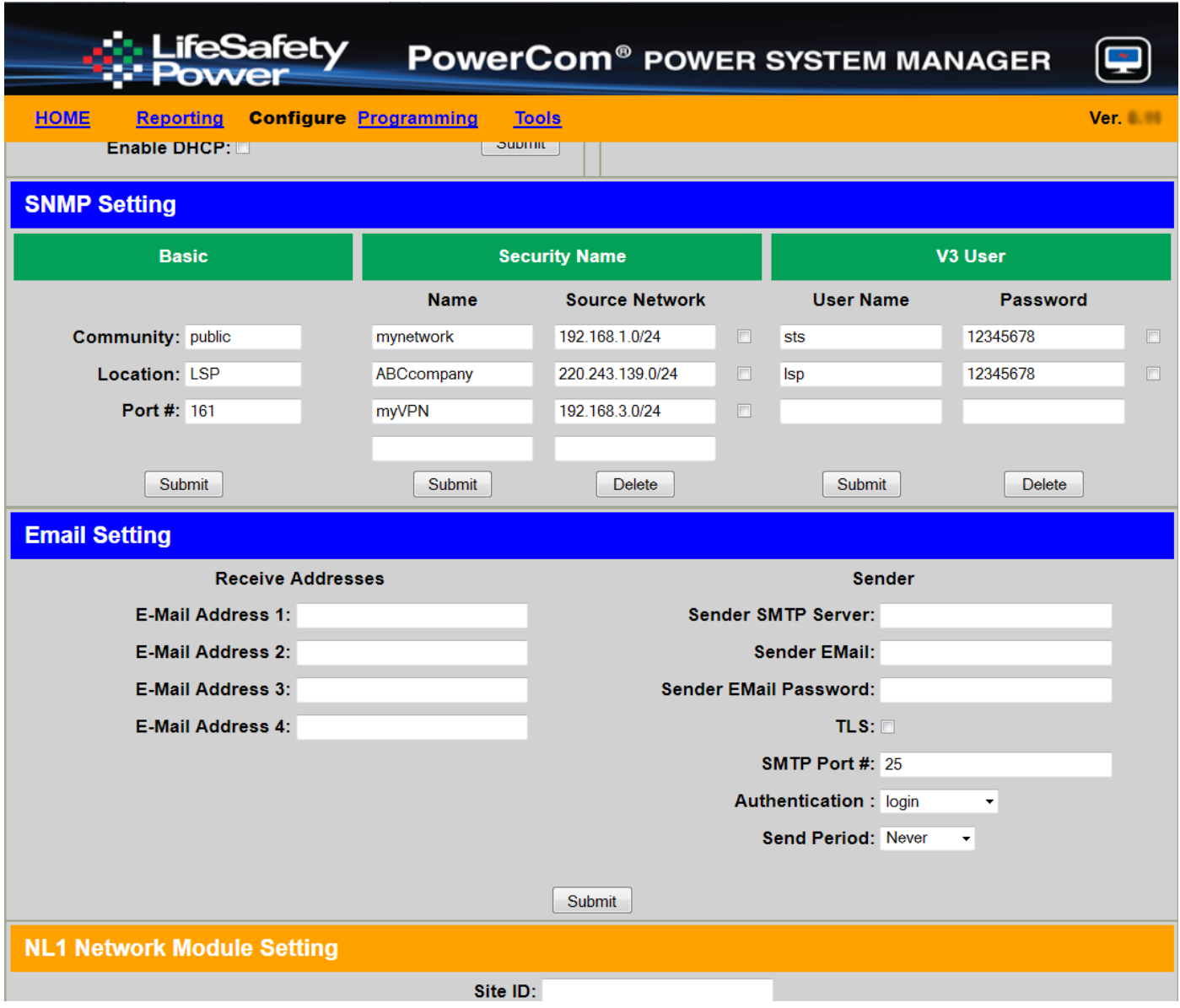

*Figure 2.6 - The Middle Portion of the Configure Page*

In the SNMP Setting block, under the "Basic" heading, set Community to "public" and set Location to a meaningful name of your choice. This entry will help you identify the specific NL1 board when multiple NL1 boards are installed on the same subnet. In the example, "WNH\_1" is entered. This entry will be read by an SNMP system as "syslocation", OID .1.3.6.1.2.1.1.6. The port used for SNMP may also be changed in this section. The default port for SNMP is port 161. Be sure to open the SNMP port if accessing SNMP outside your firewall. Click the "Submit" button at the bottom of the "Basic" section to save the settings, otherwise you will lose the settings. These settings will take effect after a reboot of the NL1.

### **NL1 Network Module - Operation Manual**

The "Security Name" section of the SNMP Setting block allows you to grant only specified computers (by IP address) SNMP v1 and v2 access. Since v1 and v2 do not have password protection, the Security Name settings add security to v1 and v2 access. The web server is password protected and a user must have the web server password in order to setup a computer in the Security Name settings and gain v1 and v2 access.

The example sets up computers connected to three subnets to gain SNMP v1 and v2 access.

- • The first subnet is named "mynetwork", the source network is 192.168.1.xxx. Note that the last part of the IP address needs to be replaced with "0/24" to allow all computers in the 192.168.1.xxx subnet to access the NL1 with SNMP v1 and v2.
- The second subnet is called "ABCcompany" and allows all computers with a WAN address of 220.243.139.xxx to access the NL1 through SNMP v1 and v2.
- The third subnet is called myVPN is set to "192.168.3.0/24" which allows SNMP v1 and v2 access for a VPN network with the local address of 192.168.3.xxx.

Multiple source networks can be added to the Security Name Setting block. Be sure to click the "Submit" button to save the settings. The settings will take effect after a reboot of the NL1.

The "V3 User" section of the SNMP Setting block allows for a user to set up an SNMP v3 user name and password. With a user name and password, the NL1 board may be accessed from anywhere via the internet by using the SNMP v3 protocol. No security name setup is required for v3 users and multiple v3 users may be set up in the same table. Click the "Submit" button to save the settings, which will take effect after rebooting the NL1.

### *2.2.5 Configuring the Email Settings*

The NL1 can be configured to send email alerts on user-specified conditions and periodic status reports. Underneath the SNMP Setting block on the Configure page is the Email Setting block (See Figure 2.6).

Under "Receive Addresses", the email address or addresses to receive the alerts and reports should be entered. Up to four recipient email addresses may be entered.

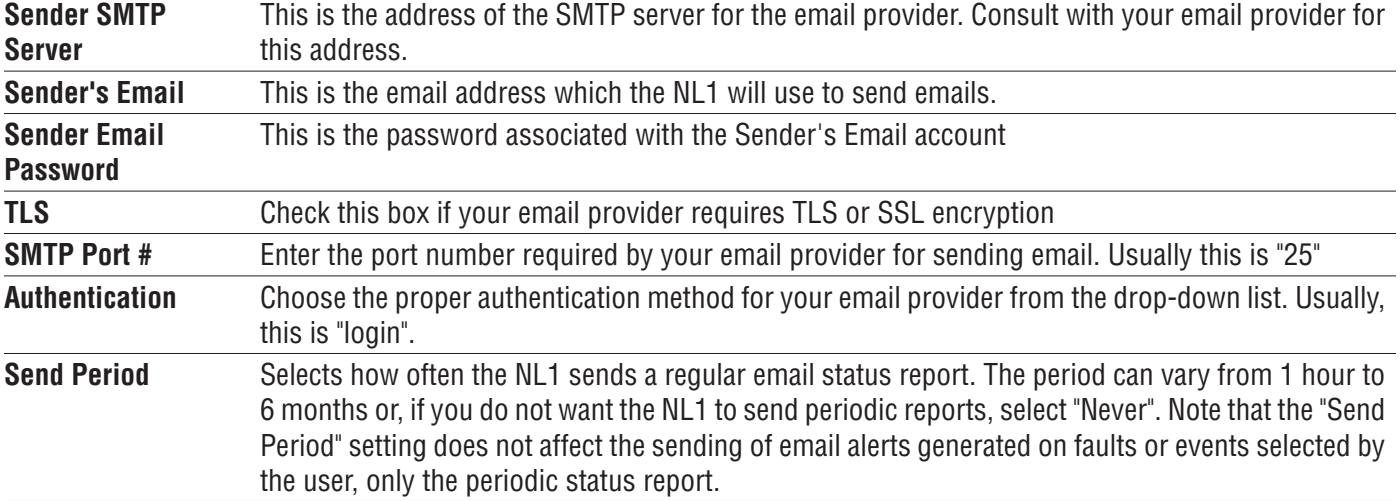

Under "Sender", the settings of the account to send the emails should be entered. These settings include:

*NOTE: Regarding Microsoft Exchange – By Default, Microsoft Exchange will not accept SMTP connections. To use the NL1's email functions through Microsoft Exchange, the Exchange service must be configured to allow SMTP connections. Consult with the administrator of your Microsoft Exchange Server.* 

### **Click the "Submit" button to save the settings, which will take effect after rebooting the NL1.**

*TIP: Most mobile phone providers have an email address available which will convert an email into an SMS text message. This email address is usually in the form of: (the mobile phone number)@xxxxxx. Consult with your mobile provider for more information. The CSV attachment will be removed, since SMS text messages are not compatible with attachments. Because of this, it is recommended that the SMS email be entered as an ADDITIONAL "Receive Address" on the NL1, so that the CSV file will still be available via regular email.*

### *2.2.6 Configuring the NL1 Network module Settings*

Below the Email Setting block is the NL1 Network Module Setting block, where application-specific parameters of the NL1 can be set (See Figure 2.7).

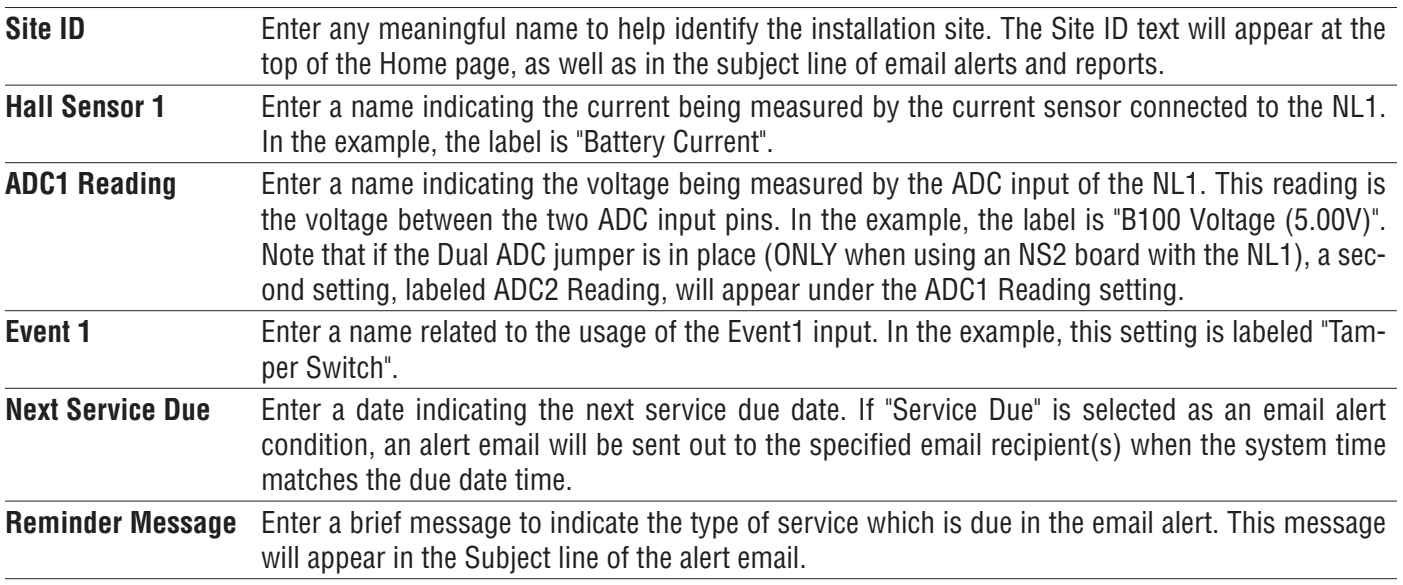

After entering the above information into the NL1 Network Module Setting block, click the "Submit" button to save the settings. These settings will take effect immediately without rebooting the NL1 board.

### *2.2.7 Configuring the Battery Settings*

The Battery Setting block is under the NL1 Network Module Setting block on the Configure page (See Figure 2.7). The available settings are as follows:

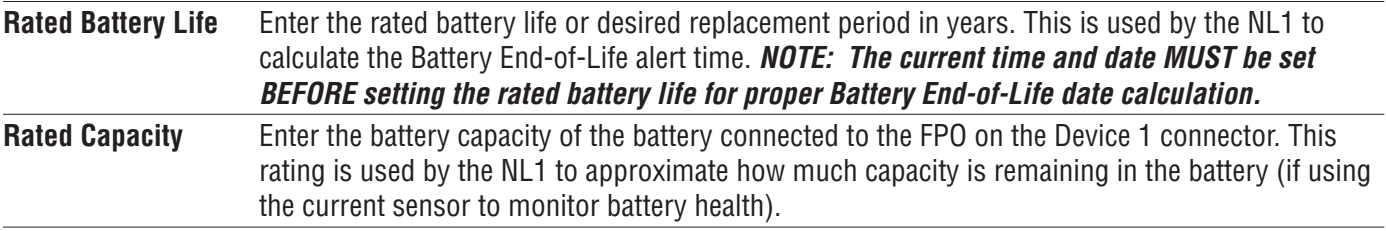

After setting the battery information, click the "Submit" button for the changes to take effect.

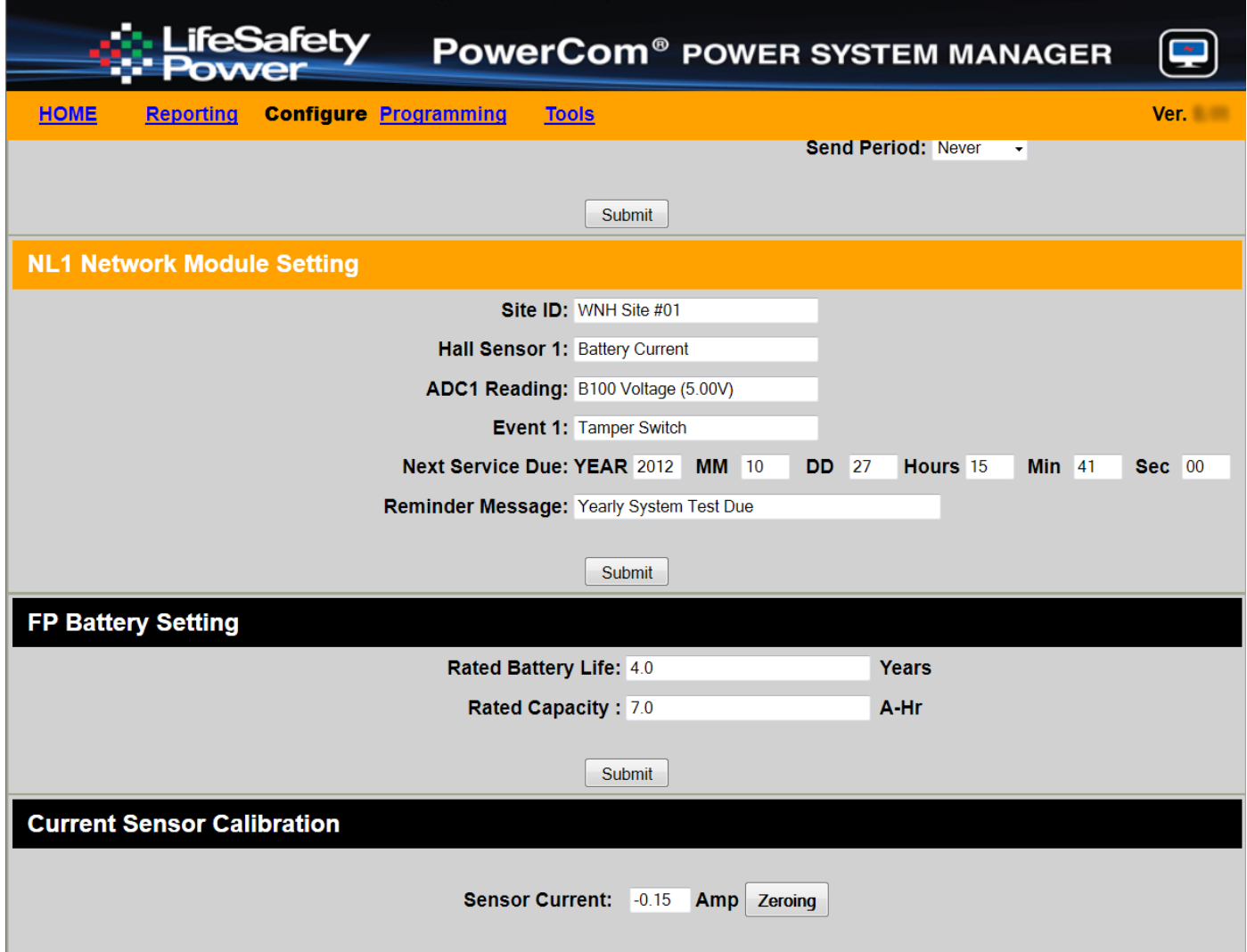

*Figure 2.7 - The Bottom Portion of the Configure Page*

## *2.2.8 Current Sensor Calibration*

The Current Sensor Calibration block is at the bottom of the Configure page (See Figure 2.7). This section allows the current sensor to be calibrated to allow the most accurate current readings.

To perform the calibration, first ensure both red leads of the current sensor are disconnected and that the white cable on the current sensor is connected to the NL1 board. After the red leads are disconnected, click the "Zeroing" button. A warning message will appear, reminding you to make sure the current through the sensor is zero (by disconnecting both red leads on the current sensor). Click "OK", and the NL1 will self-calibrate itself to the current sensor. Ensure the current reading on the home page is zero (or very close to zero) before reconnecting the current sensor's red leads. If the reading is not zero, repeat the calibration procedure.

### *2.2.9 Setting up the Parameters for the Email Reports*

The NL1 can send email alerts based on selectable conditions. If enabled, when the selected conditions are met, the NL1 will send an email with an attached report file (in CSV format). To set up the email alert conditions, click the "Reporting" link in the top menu.

### *Select the Email Alert Triggers*

The "Alert Enable On" block of the Reporting page contains checkboxes for the various conditions that can cause an email alert to be sent (See Figure 2.8).

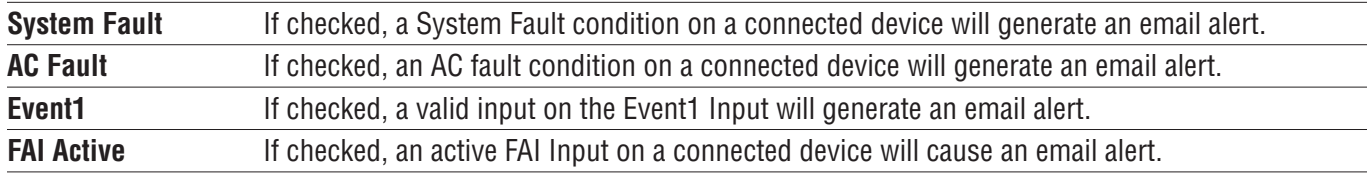

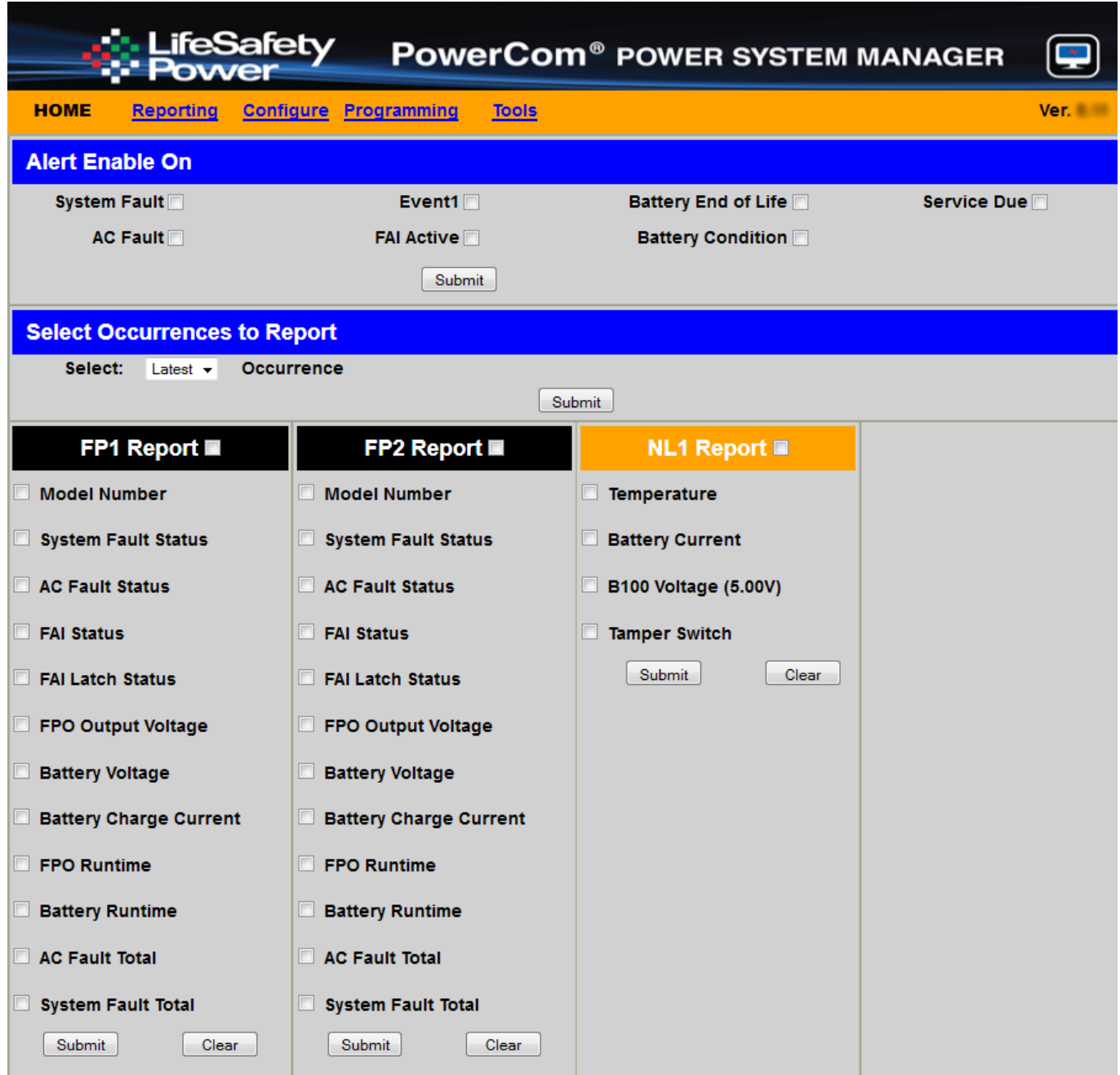

*Figure 2.8 - The Reporting Page*

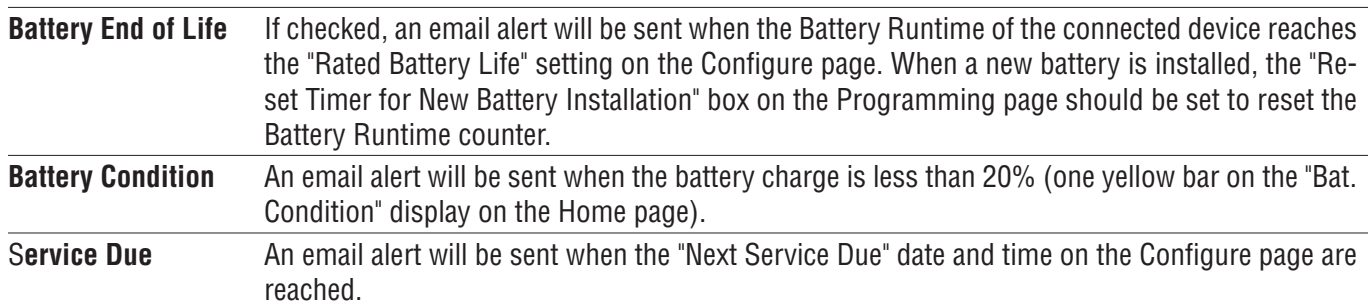

After setting the email alert triggers, click the "Submit" button at the bottom of the "Alert Enable On" section for the settings to take effect.

### *Select the Occurrences to Report*

The "Select Occurrences to Report" block of the Reporting page allows the setting of the number of history events which will be included in the report file attached to the alert email (See Figure 2.8). The NL1 records a snapshot of device parameters every hour on the hour. Up to 100 history events can be recorded. The user can select from the latest event only, up to a maximum of the last 100 events. After selecting the number of history events to email, click the "Submit" button to save this setting.

### *Select the Devices and Parameters to Report*

The bottom section of the Reporting page contains the devices and parameters selection area (See Figure 2.8). Any connected devices will show here, along with a section for the NL1 itself. To include these devices in the email alert report, check the box to the right of the device name in the heading for the device.

The NL1 and each device also have selectable parameters listed below their headings. Checking these parameters will add them to the report attached to the email alert. These are the same parameters as seen on the Home page.

Available NL1 parameters include: temperature, the current sensor reading (will appear as the label set for "Hall Sensor 1" on the Configure page), the ADC1 reading (will appear as the label set for "ADC1 Reading" on the Configure page), and the Event1 Status (will appear as the label set for "Event 1" on the Configure page).

Available FPO parameters include: Model Number, System Fault Status, AC Fault Status, FAI Status, FPO Output Voltage, Battery Voltage, Battery Charge Current, FPO Runtime, Battery Runtime, AC Fault Count, and System Fault Count.

Available N24 parameters include: Model Number, System Fault Status, FAI Status, Alm/Spv Mode

After setting the devices and parameters to be reported, be sure to click the "Submit" button for each device.

### *2.2.10 Programming Devices Connected to the NL1*

When certain devices are connected to the NL1, various parameters of these devices can be programmed through the NL1's interface. Note that programming these parameters changes the operation of the device itself. To program these options, click on the "Programming" link in the top menu bar. When the Programming page appears, check the option you want to program, select the value (if appropriate), and click the "Apply" button for the device (See Figure 2.9).

Currently, only FPO power supplies have programming options available.

FPO Programming Options:

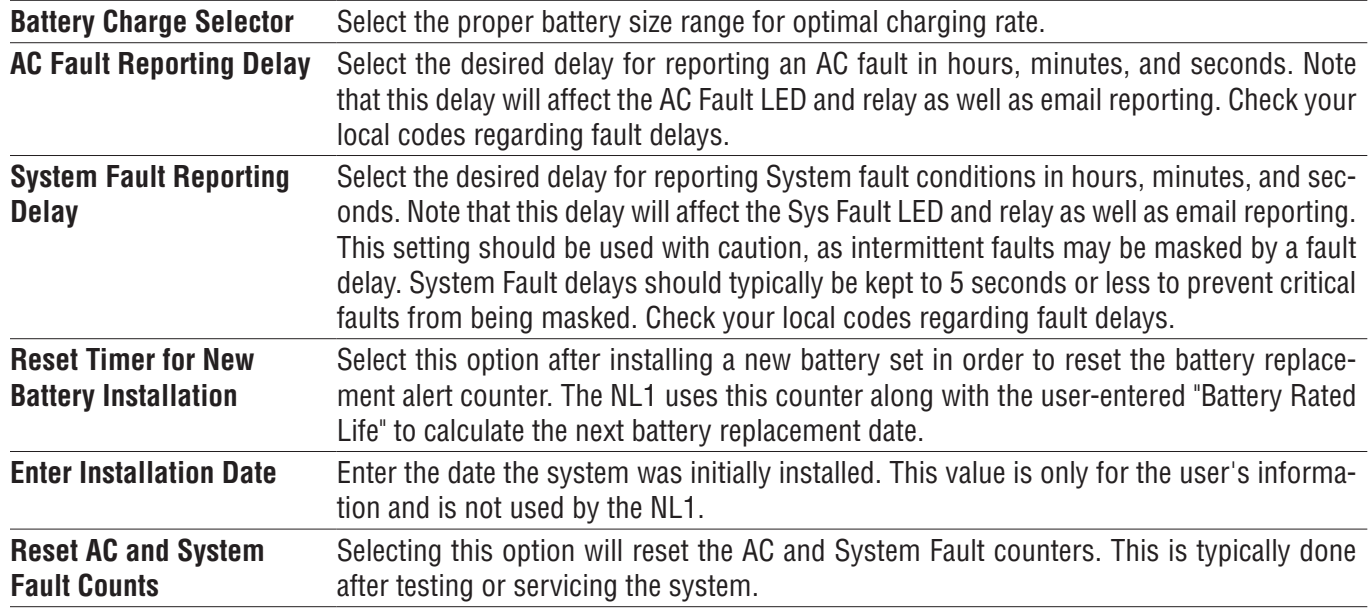

After entering the values or selecting the appropriate options, click the "Apply" button at the bottom of the Device Area. The settings will take effect immediately without rebooting the NL1.

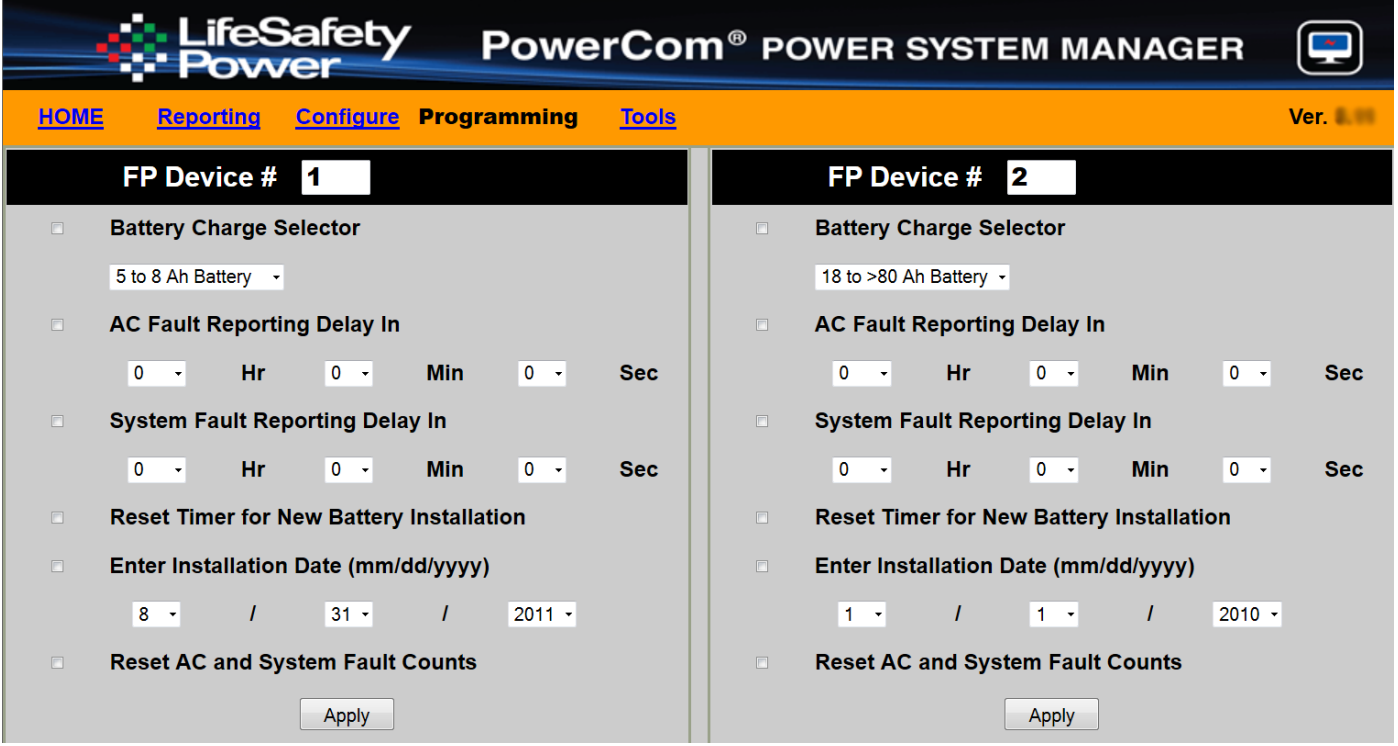

*Figure 2.9 - The Programming Page*

# **Section 3 – Using the NL1**

Before system parameters can be viewed, you must be logged into the NL1 board using the proper IP address, user name, and password for the NL1 to be viewed, as selected in Section 2 of this manual.

### **3.1 Viewing System Parameters on the NL1 Home Page**

The Home page contains all of the real-time parameters monitored by the NL1. The Home page is broken into several sections as follows.

### *3.1.1 Basic Site Information*

The top portion of the NL1 Home page lists the Site ID (as programmed on the Configure page) as well as the system time and date (See Figure 3.1).

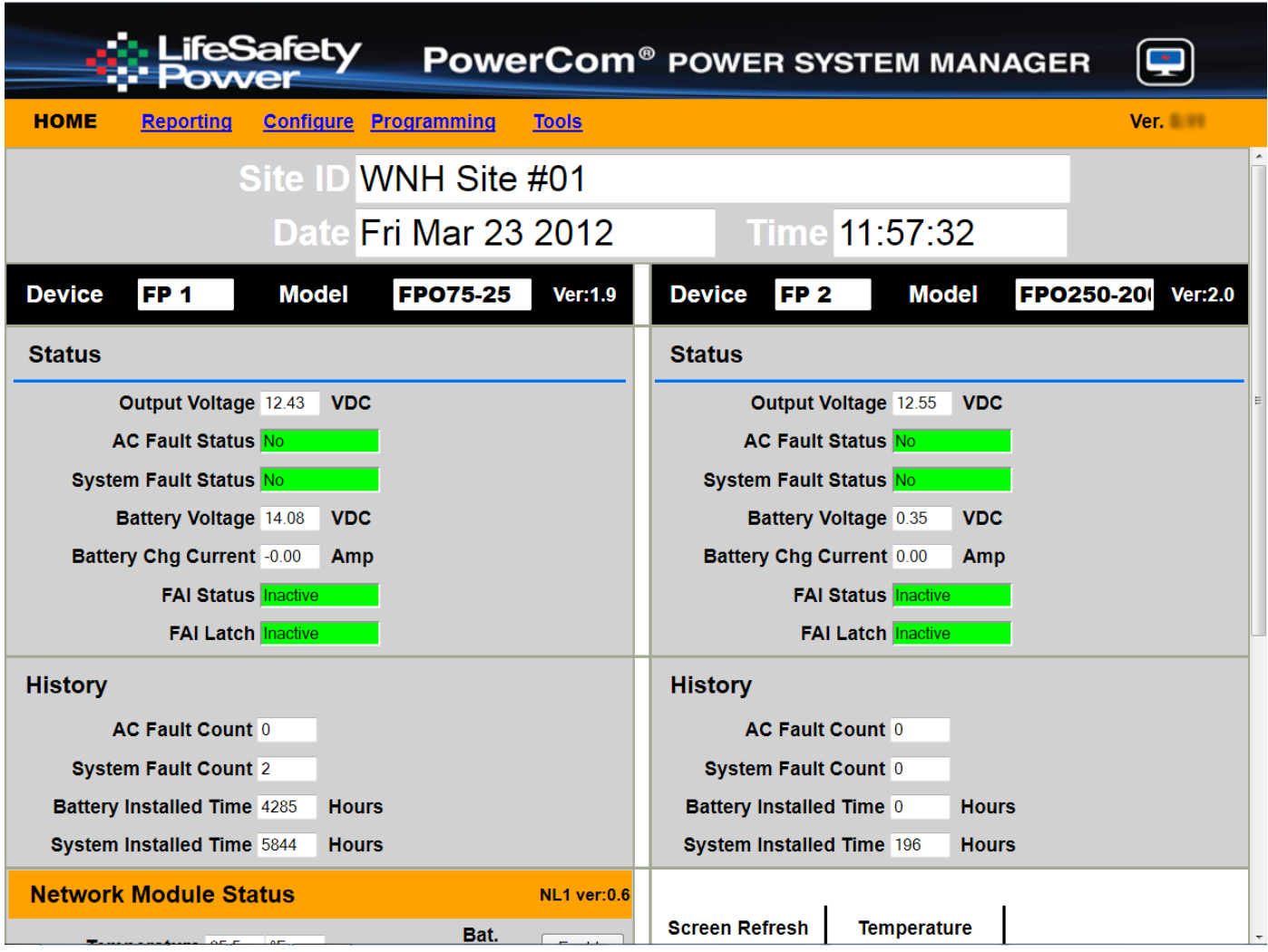

*Figure 3.1 - The Top Portion of the Home Page*

### *3.1.2 Device Parameters*

The next section will show the available parameters of any connected devices (See Figure 3.1). If no devices are connected to the "Device" inputs, this section will be blank.

### *Available Parameters of an FPO Power Supply (Device FP1 or FP2)*

Any FPO power supply connected to a device input will provide the following parameters:

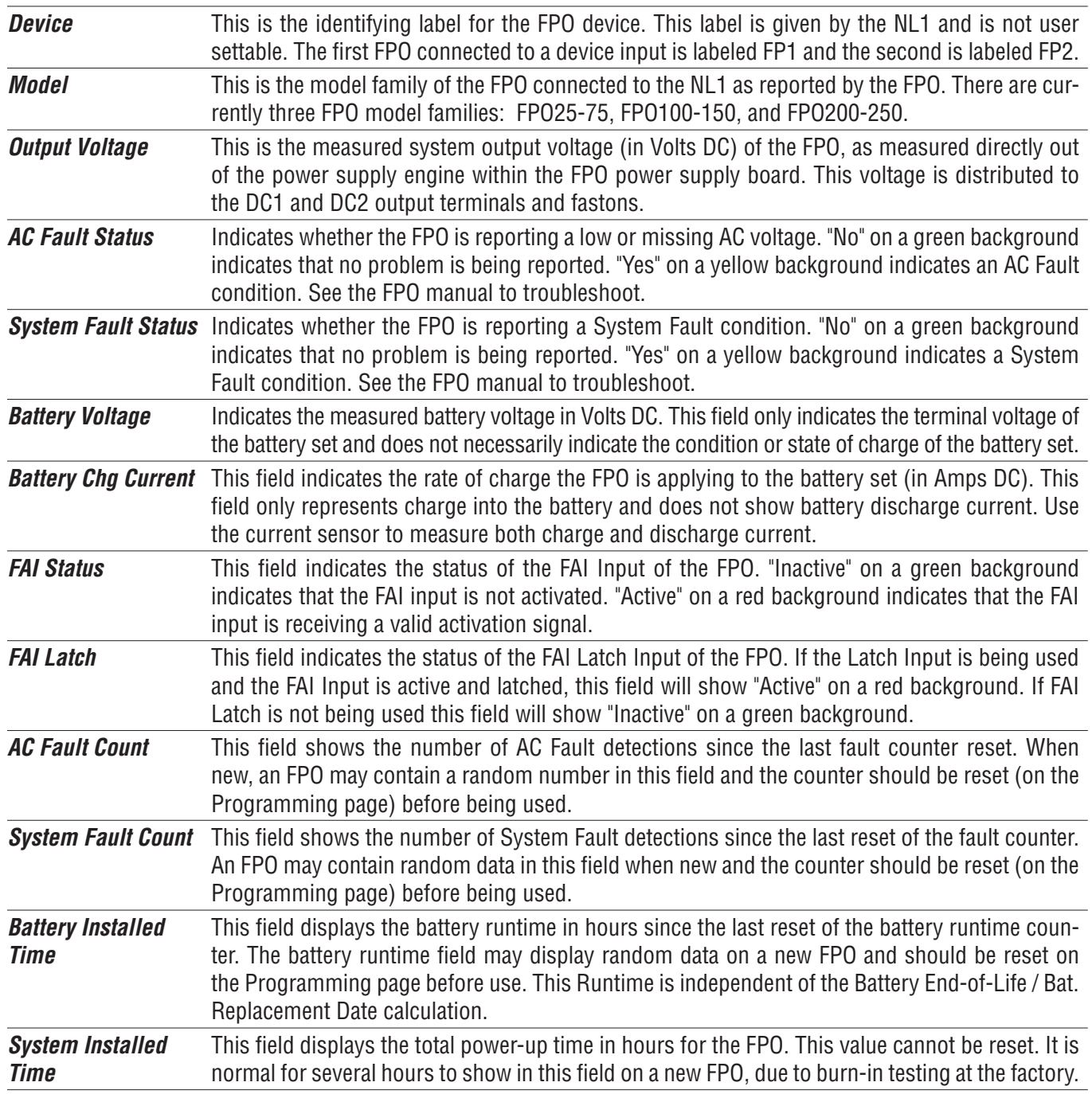

## *Available Parameters of an N24 NAC Expander (Device NAC1 or NAC2)*

Any N24 NAC Expander connected to a device input will provide the following parameters (See Figure 3.2):

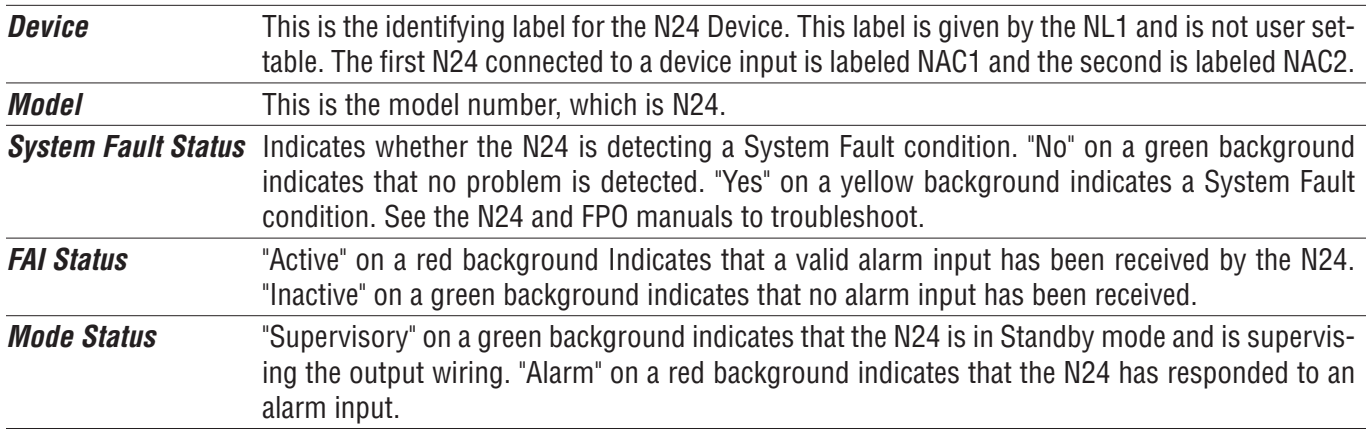

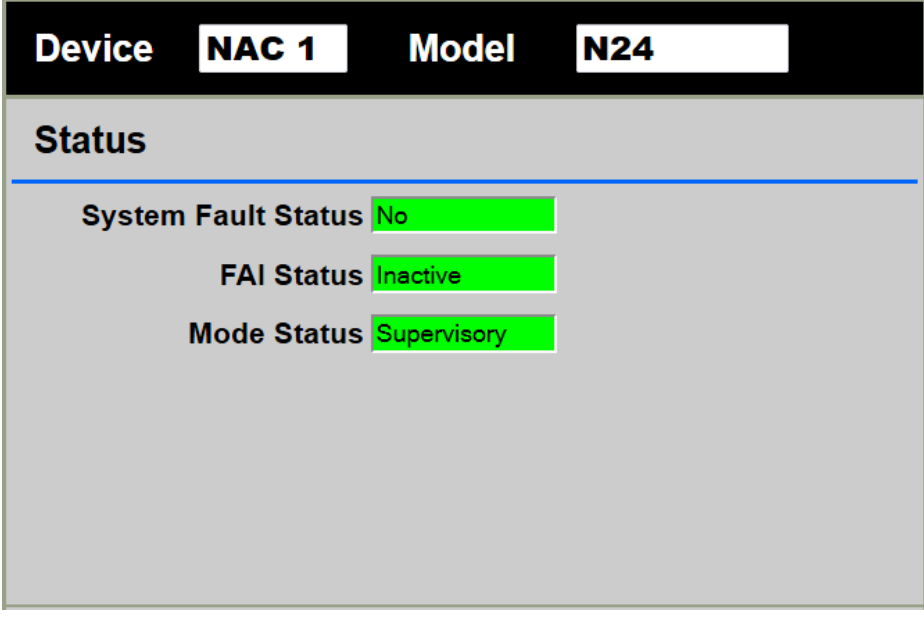

*Figure 3.2 - The N24 Parameters Window*

### *3.1.3 Network Module Status, Web Interface Settings, and Remote/Scheduled Battery Test*

The bottom of the Home page shows parameters and settings related to the NL1 board and the Web Interface itself as well as the Remote/Scheduled Battery Test section (See Figure 3.3).

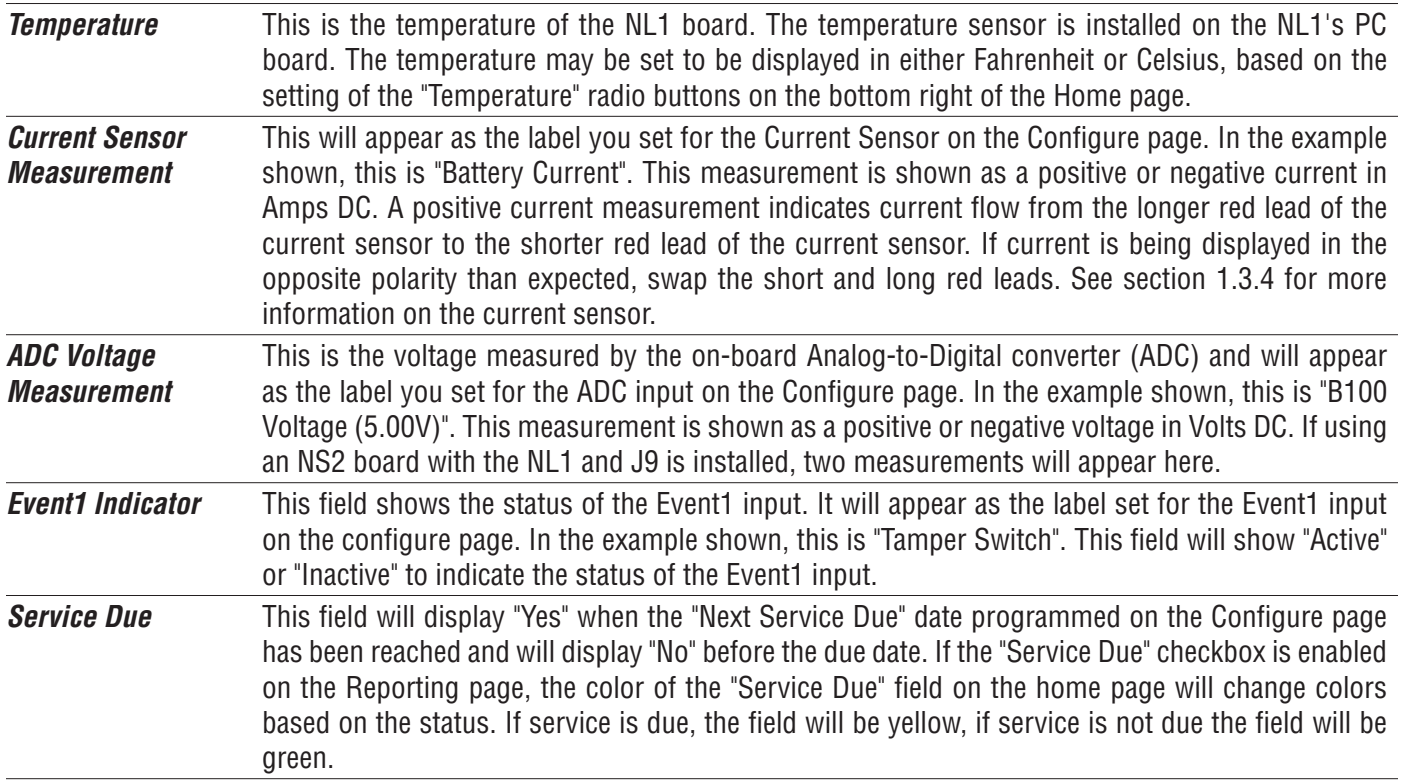

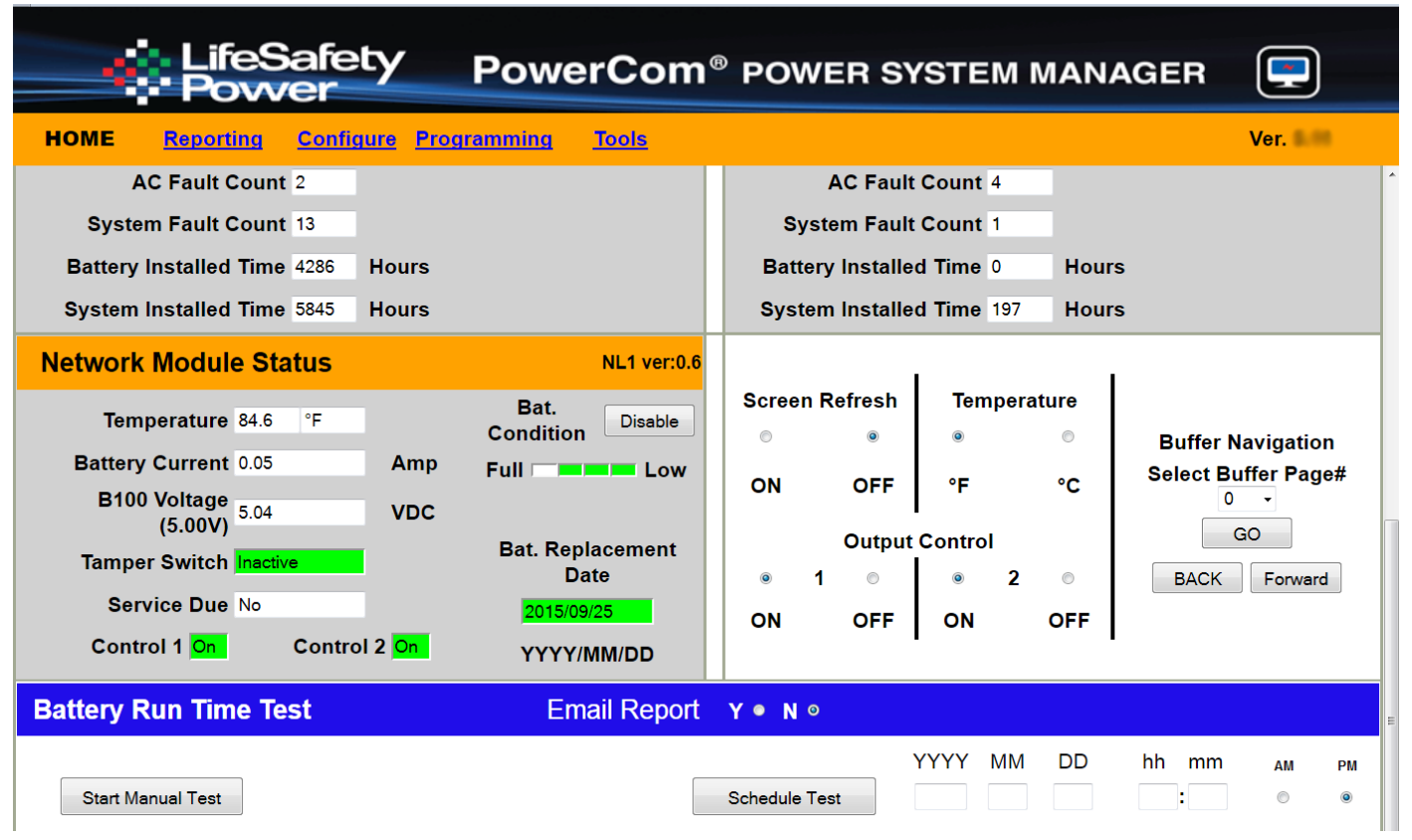

*Figure 3.3 - The Bottom Portion of the Home Page*

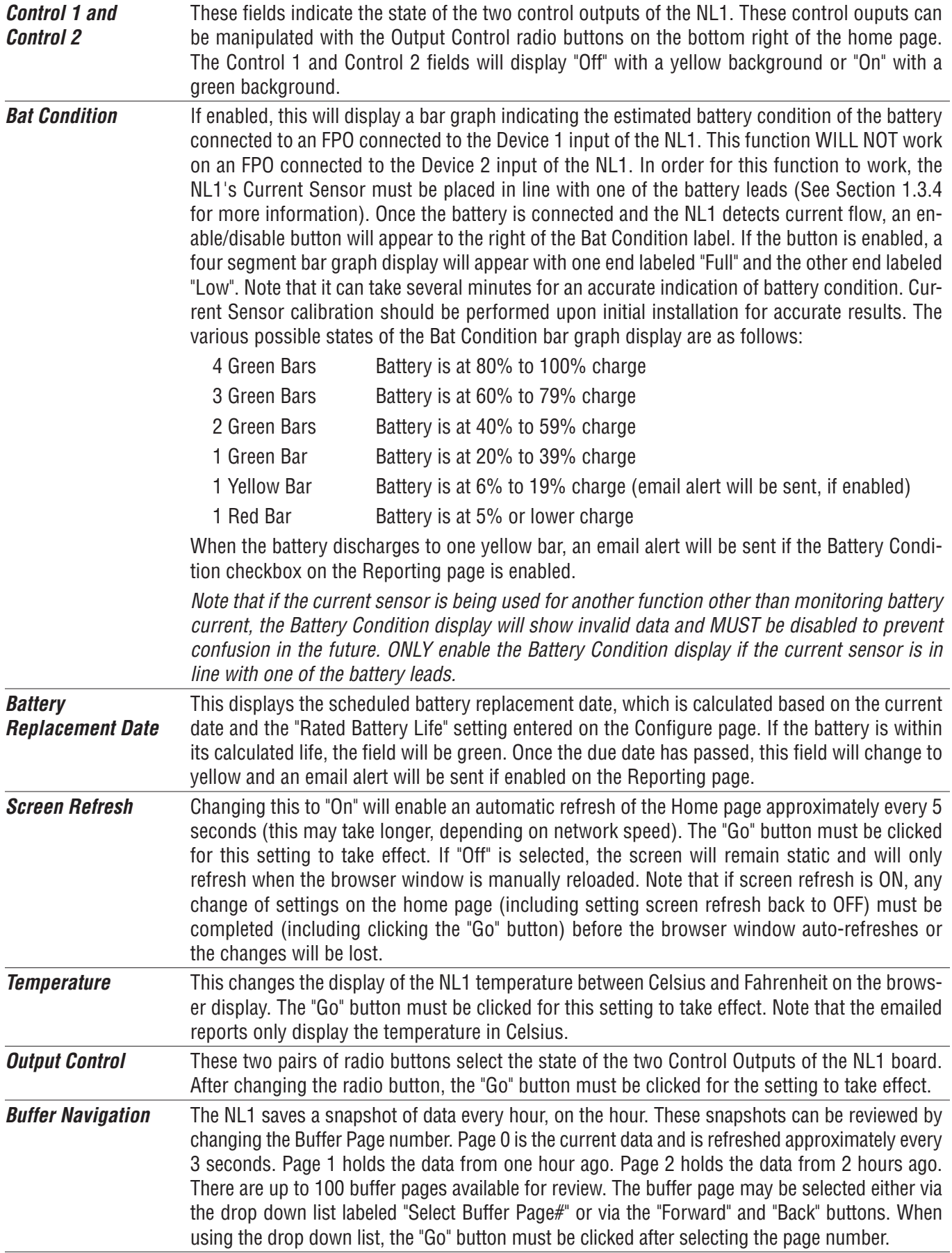

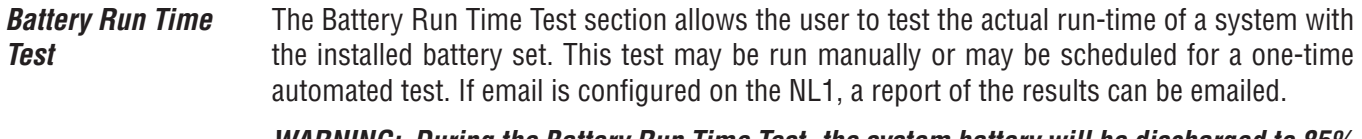

*WARNING: During the Battery Run Time Test, the system battery will be discharged to 85% of the nominal voltage, leaving essentially 0% battery capacity should AC power be interrupted during the test. Appropriate measures MUST be taken to ensure the security/safety of the building and its occupants during the Battery Run Time Test.*

### **To run a test manually**

- • Ensure a battery set is connected to the FP1 device and that the Current Sensor is properly connected in line with the battery set. See Section 1.3.4 for more information on the Current Sensor. The "Bat Condition" button on the NL1 home screen must be ENABLED.
- Select whether or not you want a report emailed at the end of the test by selecting "Y" or "N" in the "Battery Run Time Test" header on the NL1's Home page. Email parameters must be properly set up on the Configure page of the NL1, or this selection will be unavailable.
- • Click the "Start Manual Test" button. A warning message will appear (See Figure 3.4). Click OK to begin the test.

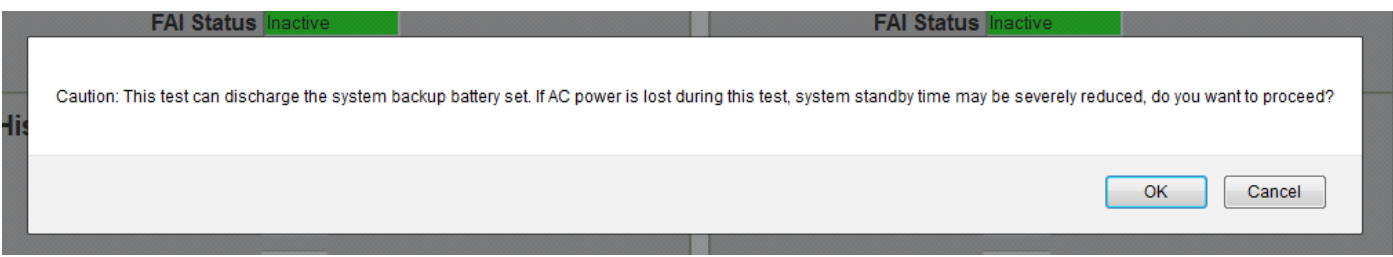

*Figure 3.4 - Battery Run Time Test Warning*

• While the test is in progress, there will be two messages on the NL1 Home screen - one indicating "Battery discharging..." at the bottom of the screen, and one indicating "Caution Battery test in progress. System powered by battery." (See Figure 3.5)

| <i><b>ifeSafety</b></i>                                                                                                    | <b>PowerCom<sup>®</sup> POWER SYSTEM MANAGER</b>                                                                                                    |
|----------------------------------------------------------------------------------------------------|----------------------------------------------------------------------------------------------------|
| <b>HOME</b><br><b>Configure Programming</b><br><b>Reporting</b><br><b>Tools</b>                                                                                                    | Ver. 5.11                                                                                                    |
| Site ID WNH Site #01<br>Date Tue Mar 27 2012                                                                                                    | 08:58:12<br>Time                                                                                                    |
| <b>Device</b><br><b>Model</b><br>FP <sub>1</sub><br><b>FPO75-25</b><br>Ver:1.9                                                                                                    | <b>Device</b><br><b>Model</b><br>FPO250-200<br>FP <sub>2</sub><br>Ver:2.0                                                                                                    |
| <b>Status</b>                                                                                                    | <b>Status</b>                                                                                                    |
| Output Voltage 13.37<br><b>VDC</b><br><b>Caution</b><br><b>AC Fault Status No</b><br>Battery test in progress.<br>System powered by battery.<br><b>System Fault Status No</b><br><b>Battery Voltage 13.43</b><br><b>VDC</b><br><b>Battery Chg Current 0.01</b><br>Amp<br><b>FAI Status nactive</b>                                                                                                | Output Voltage 25.40<br><b>VDC</b><br><b>AC Fault Status No</b><br><b>System Fault Status No</b><br><b>Battery Voltage 0.35</b><br><b>VDC</b><br><b>Battery Chg Current -0.00</b><br>Amp<br><b>FAI Status nactive</b>                                                                                                    |
| <b>FAI Latch nactive</b><br><b>History</b><br><b>AC Fault Count 2</b><br><b>System Fault Count 13</b><br><b>Battery Installed Time 4376</b><br><b>Hours</b><br>System Installed Time 5935<br><b>Hours</b>                                                                                                    | <b>FAI Latch Inactive</b><br><b>History</b><br><b>AC Fault Count 4</b><br><b>System Fault Count 1</b><br>Ξ<br><b>Battery Installed Time 0</b><br><b>Hours</b><br><b>System Installed Time 287</b><br><b>Hours</b>                                                                                                    |
| <b>Network Module Status</b><br>$NL1$ ver: $0.6$<br>Bat.<br>Temperature 83.7<br>°F<br><b>Disable</b><br><b>Condition</b><br><b>Battery Current -0.20</b><br>Amp<br>Full <b>Extract Low</b><br><b>B100 Voltage</b> 5.04<br><b>VDC</b><br>(5.00V)<br><b>Bat. Replacement</b><br><b>Tamper Switch Inactive</b><br>Date<br>Service Due No<br>2015/09/25<br>Control 2 On<br>Control 1 On<br>YYYY/MM/DD | <b>Screen Refresh</b><br><b>Temperature</b><br>$\circledcirc$<br>⊙<br>⊙<br>$\bullet$<br><b>Buffer Navigation</b><br><b>Select Buffer Page#</b><br>°F<br>°C<br>ON<br><b>OFF</b><br>n<br>GO<br><b>Output Control</b><br>BACK Forward<br>$\blacksquare$<br>∩<br>$\bullet$<br>2<br>$\bullet$<br><b>OFF</b><br>ON<br>ON<br><b>OFF</b> |
| <b>Battery Run Time Test</b><br>Email Report YONO<br>YYYY MM<br>DD<br>hh mm<br>AМ<br>PM<br>$\circledcirc$<br>Schedule Test<br>$\bullet$<br>ŀ.<br>Battery discharging<br>Stop Test                                                                                                    |                                                                                                    |

*Figure 3.5 - Battery Run Time Test In Progress*

• At the conclusion of the test, the measured battery runtime and last test date will be displayed in the Battery Runtime Test section on the Home page (See Figure 3.6). The results will also be emailed if emailing is enabled.

### **To Schedule a One-Time Test**

- Ensure a battery set is connected to the FP1 device and that the Current Sensor is properly connected in line with the battery set. See Section 1.3.4 for more information on the Current Sensor. The "Bat Condition" button on the NL1 home screen must be ENABLED.
- Select whether or not you want a report emailed at the end of the test by selecting "Y" or "N" in the "Battery Run Time Test" header on the NL1's Home page. Email parameters must be properly set up on the Configure page of the NL1, or this selection will be unavailable.
- Enter the Year, Month, Day, Hour, Minute, and am/pm for when you want the test to begin.
- Click the "Schedule Test" Button the Scheduled Start Time will appear.
- At the conclusion of the test, the measured battery runtime and last test date will be displayed in the Battery Runtime Test section on the Home page (See Figure 3.6). The results will also be emailed if emailing is enabled.

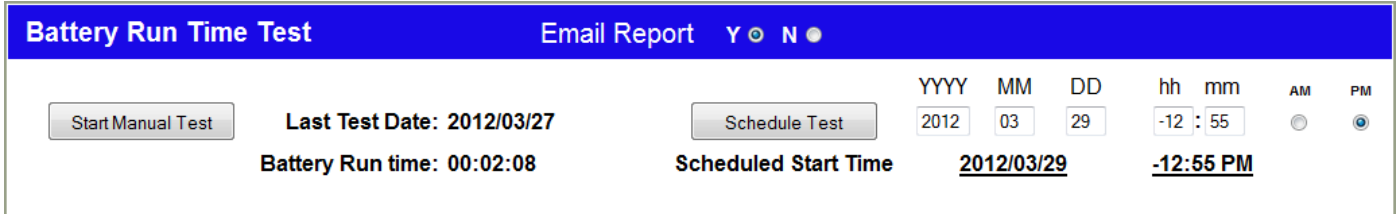

*Figure 3.6 - Battery Run Time Test Results*

### **3.2 Using the Tools Page**

Clicking the Tools link at the top of the display will bring up the Tools page (See Figure 3.7). This page allows upgrading of the firmware, rebooting the NL1 board, and viewing or printing the NL1's system log.

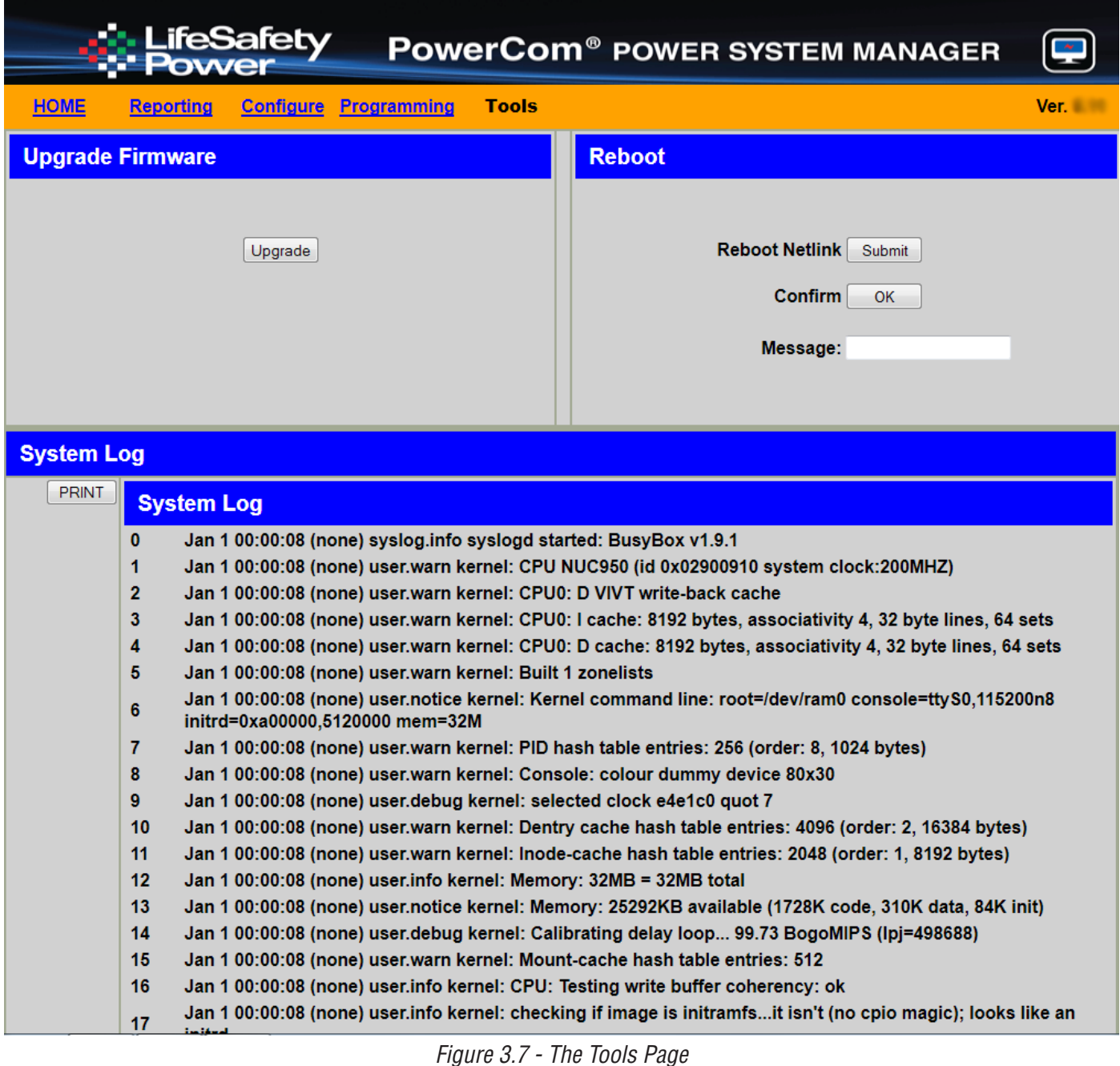

## *Upgrading Firmware*

The Upgrade Firmware section is at the top left of the Tools page (See Figure 3.7). To upgrade the firmware, first ensure that the new firmware file is available on your computer, then click the "Upgrade" button and the Upgrade window will appear.

Click the "Browse..." button and locate the new firmware file with the file extension ".bin" on your computer. Once the file is selected, click the "Download" button to temporarily download the new firmware into the RAM of the NL1 board. This process will take from 30 seconds to one minute, depending on network speed and traffic and the message box will display "Download...". Once the firmware is loaded into the NL1's RAM, it can then be burned to the processor in the NL1. Verify the correct file name and click the "Confirm" button to confirm the upgrade. Next click the "Burn" button to begin burning the firmware to the NL1's processor. This process may take up to 12 minutes - DO NOT REMOVE POWER TO THE NL1 DURING THIS PROCESS or the NL1 will be rendered nonfunctional.

Once the update is complete, a message will appear in the message box indicating "Update Finished". The NL1 must be rebooted in order to start the new firmware.

### *Rebooting the NL1 Board*

The "Reboot" section is on the top right of the Tools page (See Figure 3.7). To reboot the NL1, click the "Submit" button. Once the "Confirm Reboot" message appears in the Message window, click the OK button to Confirm the reboot. The rebooting process will take approximately 1 minute, during which you will lose communication with the NL1. Communication will be restored once the yellow LED lights steady.

### *System Log*

The bottom section of the Tools page is the System Log (See Figure 3.7). To view the log scroll the window down. The System Log can be printed by clicking the "Print" button to the left of the Log window. There is no valuable user information in the System Log, however LSP Tech Support may ask for information from the log if technical support is required.

## **3.3 Understanding The Email Report**

The report file sent by email by the NL1 is sent as an unformatted .CSV file. Many programs, such as Microsoft Excel, will import a .CSV file to allow viewing of the data (See Figure 3.8).

The example in Figure 3.8 has been reformatted for better readability in Excel. The top three rows of data give the following basic information:

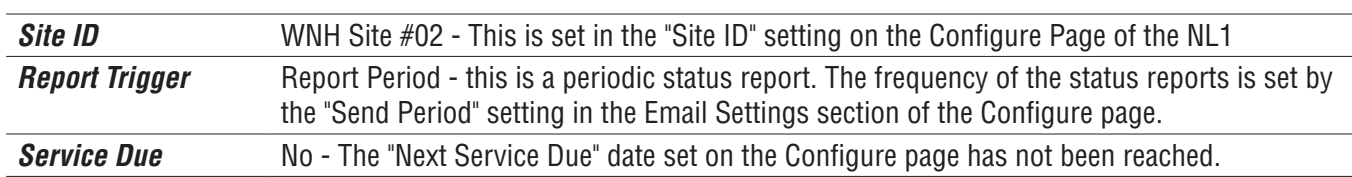

Below the top three rows is data specific to the NL1 and any devices connected to it.

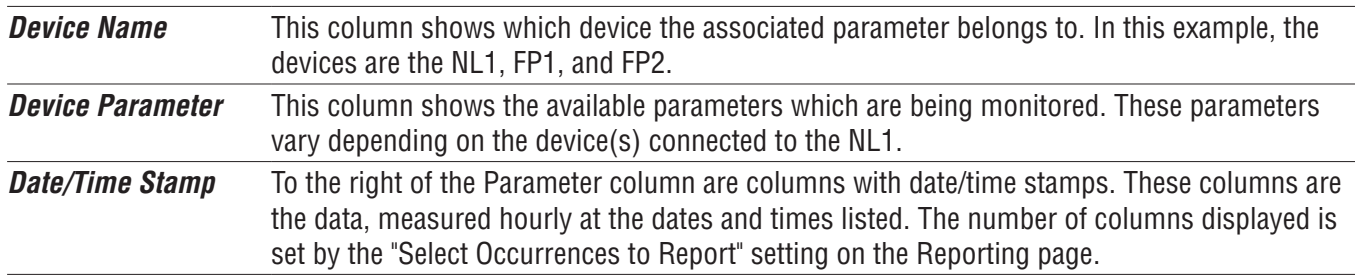

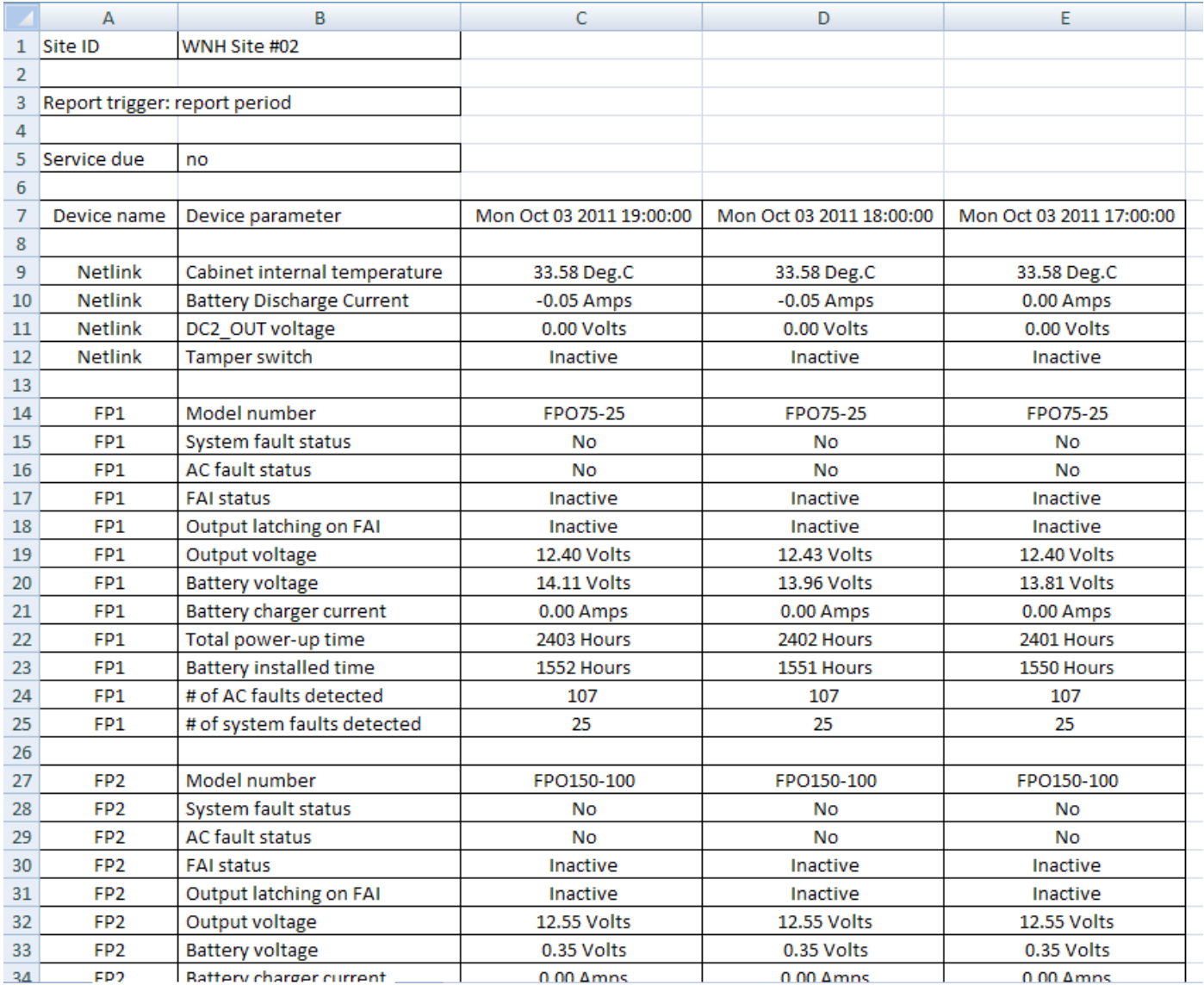

*Figure 3.8 - A Reformatted Email Report .CSV File*

# **Appendix 1 – Software Agreement**

### LIFESAFETY POWER INCORPORATED

LIFESAFETY POWER® WARRANTY STATEMENT AND SOFTWARE LICENSE AGREEMENT

NOTICE TO USER: PLEASE READ THIS DOCUMENT CAREFULLY. THIS DOCUMENT INCLUDES WARRANTY INFORMATION (PART I) AND A LICENSE AGREEMENT GOVERNING USE OF LIFESAFETY POWER SOFTWARE (PART II).

#### **PART I. WARRANTY DISCLAIMER AND LIABILITY LIMITATION.**

NO WARRANTY. THE SOFTWARE (AS DEFINED BELOW) IS MADE AVAILABLE BY LIFESAFETY POWER ON AN "AS IS" BASIS AND WITH ALL FAULTS. EXCEPT FOR ANY WARRANTY, CONDITION, REPRESENTATION OR TERM TO THE EXTENT TO WHICH THE SAME MAY NOT BE EXCLUDED OR LIMITED UNDER APPLICABLE LAW, LIFESAFETY POWER AND ITS SUPPLIERS MAKE NO WARRANTIES, CONDITIONS, REPRESENTATIONS, OR TERMS (EXPRESS OR IMPLIED WHETHER BY STATUTE, COMMON LAW, CUSTOM, USAGE OR OTHERWISE) AS TO ANY MATTER INCLUDING WITHOUT LIMITATION PERFORMANCE, RESULTS, NONINFRINGEMENT OF ANY PARTY'S RIGHTS, MERCHANTABILITY, INTEGRATION, SATISFACTORY QUALITY, OR FITNESS FOR ANY PARTICULAR PURPOSE. LIFESAFETY POWER PROVIDES NO TECHNICAL SUPPORT OR REMEDIES FOR THE SOFTWARE.

LIMITATION OF LIABILITY. IN NO EVENT WILL LIFESAFETY POWER OR ITS SUPPLIERS BE LIABLE TO ANY PARTY FOR ANY DAMAGES, CLAIMS OR COSTS WHATSO-EVER OR ANY CONSEQUENTIAL, INDIRECT, INCIDENTAL DAMAGES, OR ANY LOST PROFITS OR LOST SAVINGS, EVEN IF AN LIFESAFETY POWER REPRESENTATIVE HAS BEEN ADVISED OF THE POSSIBILITY OF SUCH LOSS, DAMAGES, CLAIMS OR COSTS, OR FOR ANY CLAIM BY ANY THIRD PARTY. THE FOREGOING LIMITA-TIONS AND EXCLUSIONS APPLY TO THE EXTENT PERMITTED BY APPLICABLE LAW. LIFESAFETY POWER'S AGGREGATE LIABILITY AND THAT OF ITS SUPPLIERS UNDER OR IN CONNECTION WITH THE SOFTWARE SHALL BE LIMITED TO NO MORE THAN US\$50. LIFESAFETY POWER IS ACTING ON BEHALF OF ITS SUPPLIERS FOR THE PURPOSE OF DISCLAIMING, EXCLUDING AND/OR LIMITING OBLIGATIONS, WARRANTIES AND LIABILITY, BUT IN NO OTHER RESPECTS AND FOR NO OTHER PURPOSE. NOTHING CONTAINED IN THIS AGREEMENT LIMITS LIFESAFETY POWER'S LIABILITY TO YOU IN THE EVENT OF DEATH OR PERSONAL INJURY RESULTING FROM LIFESAFETY POWER'S NEGLIGENCE OR FROM THE TORT OF DECEIT (FRAUD). FOR FURTHER INFORMATION, CONTACT LIFESAFETY POWER'S CUSTOMER SUPPORT DEPARTMENT.

#### **PART II. SOFTWARE LICENSE AGREEMENT.**

NOTICE TO USER: PLEASE READ THIS CONTRACT CAREFULLY. BY USING, COPYING OR DISTRIBUTING ALL OR ANY PORTION OF THE LIFESAFETY POWER SOFTWARE YOU ACCEPT ALL THE TERMS AND CONDITIONS OF THIS AGREEMENT, INCLUDING, IN PARTICULAR THE LIMITATIONS ON: USE AND DISTRIBUTION CONTAINED IN SECTION 2; WARRANTY IN SECTION 5; AND LIABILITY IN SECTION 6. YOU AGREE THAT THIS AGREEMENT IS ENFORCEABLE LIKE ANY WRITTEN NEGOTIATED AGREEMENT SIGNED BY YOU. THIS AGREEMENT IS ENFORCEABLE AGAINST YOU AND ANY LEGAL ENTITY THAT OBTAINED THE SOFTWARE AND ON WHOSE BEHALF IT IS USED, FOR EXAMPLE, YOUR EMPLOYER. IF YOU DO NOT AGREE, DO NOT INSTALL OR USE THIS SOFTWARE.

LIFESAFETY POWER AND ITS SUPPLIERS OWN ALL INTELLECTUAL PROPERTY IN THE SOFTWARE. LIFESAFETY POWER PERMITS YOU TO COPY, INSTALL, USE AND DISTRIBUTE THE SOFTWARE ONLY IN ACCORDANCE WITH THE TERMS OF THIS AGREEMENT.

#### *1. Definitions.*

"Software" means (a) (i) all of the contents of the files (provided either by electronic download, on physical media or any other method of distribution), disk(s), CD-ROM(s) or other media with which this agreement is provided; (ii) related explanatory written materials or files ("Documentation"); and (iii) fonts; and (b) upgrades, updates, additions to, and copies of the foregoing, if any, provided to you by LIFESAFETY POWER or an authorized licensee, for example, downloaded software updates (collectively, "Updates"). "LIFESAFETY POWER" means LifeSafety Power Incorporated, a New Hampshire corporation, 49 Range Road, Windham, NH, 03087 USA.

#### *2. Software License.*

If you obtained the Software from LIFESAFETY POWER or one of its authorized licensees, and subject to your compliance with the terms of this agreement, including the restrictions in Section 3, LIFESAFETY POWER grants to you a non-exclusive license to use the Software for the purposes described in the Documentation as follows.

2.1 General Use. Subject to the terms of this agreement, including the important restrictions in Section 3, you may use this Software with any compatible LifeSafety Power equipment.

2.2 Distribution. You may not sublicense or distribute the Software.

2.3 No Modification. You may not modify, adapt, translate or create derivative works based upon the Software. You may not reverse engineer, decompile, disassemble or otherwise attempt to discover the source code of the Software except to the extent you may be expressly permitted to decompile under applicable law, it is essential to do so in order to achieve operability of the Software with another software program, and you have first requested LIFESAFETY POWER to provide the information necessary to achieve such operability and LIFESAFETY POWER has not made such information available. LIFESAFETY POWER has the right to impose reasonable conditions and to request a reasonable fee before providing such information. Any such information supplied by LIFESAFETY POWER and any information obtained by you by such permitted decompilation may only be used by you for the purpose described herein and may not be disclosed to any third party or used to create any software that is substantially similar to the expression of the Software. Requests for information should be directed to the LIFESAFETY POWER Customer Support Department.

2.5 Third Party Software Applications and Data Services. The Software may interoperate with and allow you to use software applications, information and data not developed or offered by LIFESAFETY POWER ("Third Party Information"). Your use of any Third Party Information is governed by the terms and conditions made available to you by the party from whom you obtained such information. Unless otherwise agreed by LIFESAFETY POWER in writing, Third Party Information is not the responsibility of LIFESAFETY POWER. YOUR USE OF THIRD PARTY INFORMATION IS AT YOUR OWN RISK. LIFESAFETY POWER MAKES NO WARRANTIES, CONDITIONS, INDEM-NITIES, REPRESENTATIONS OR TERMS, EXPRESS OR IMPLIED, WHETHER BY STATUTE, COMMON LAW, CUSTOM, USAGE OR OTHERWISE AS TO ANY MATTERS, INCLUDING BUT NOT LIMITED TO NON-INFRINGEMENT OF THIRD PARTY RIGHTS, TITLE, INTEGRATION, ACCURACY, SECURITY, AVAILABILITY, SATISFACTORY QUALITY, MERCHANTABILITY OR FITNESS FOR ANY PARTICULAR PURPOSE WITH RESPECT TO THIRD PARTY INFORMATION.

#### *3. Restrictions.*

3.1 Notices. You may not copy the Software except as set forth in Section 2. Any copy of the Software that you make must contain the same copyright and other proprietary notices that appear on or in the Software.

#### *4. Intellectual Property Ownership, Reservation of Rights.*

The Software and any copies that you make are the intellectual property of and are owned by LIFESAFETY POWER Systems Incorporated and its affiliates and suppliers. The structure, organization and code of the Software are the valuable trade secrets and confidential information of LIFESAFETY POWER Systems Incorporated and its suppliers. The Software is protected by law, including without limitation the copyright laws of the United States and other countries, and by international treaty provisions. Except as expressly stated herein, this agreement does not grant you any intellectual property rights in the Software and all rights not expressly granted are reserved by LIFESAFETY POWER, its affiliates and suppliers.

#### *5. NO WARRANTY.*

The Software is made available by LIFESAFETY POWER on an "AS IS" basis and WITH ALL FAULTS and LIFESAFETY POWER makes no warranty as to use or performance. EXCEPT FOR ANY WARRANTY, CONDITION, REPRESENTATION OR TERM TO THE EXTENT TO WHICH THE SAME MAY NOT BE EXCLUDED OR LIMITED UNDER APPLICABLE LAW, LIFESAFETY POWER AND ITS SUPPLIERS MAKE NO WARRANTIES, CONDITIONS, REPRESENTATIONS, OR TERMS (EXPRESS OR IMPLIED WHETHER BY STATUTE, COMMON LAW, CUSTOM, USAGE OR OTHERWISE) AS TO ANY MATTER INCLUDING WITHOUT LIMITATION PERFORMANCE, RESULTS, NONINFRINGEMENT OF ANY PARTY'S RIGHTS, MERCHANTABILITY, INTEGRATION, SATISFACTORY QUALITY, OR FITNESS FOR ANY PARTICULAR PURPOSE. LIFE-SAFETY POWER provides no technical support or remedies for the Software. The provisions of Section 5 and Section 6 shall survive the termination of this agreement, howsoever caused, but this shall not imply or create any continued right to use the Software after termination of this agreement. 6. LIMITATION OF LIABILITY. IN NO EVENT WILL LIFESAFETY POWER OR ITS SUPPLIERS BE LIABLE TO ANY PARTY FOR ANY DAMAGES, CLAIMS OR COSTS WHATSOEVER OR ANY CONSEQUENTIAL, INDIRECT, INCIDENTAL DAMAGES, OR ANY LOST PROFITS OR LOST SAVINGS, EVEN IF AN LIFESAFETY POWER REPRESENTATIVE HAS BEEN ADVISED OF THE POSSIBILITY OF SUCH LOSS, DAMAGES, CLAIMS OR COSTS, OR FOR ANY CLAIM BY ANY THIRD PARTY. THE FOREGOING LIMITATIONS AND EXCLUSIONS APPLY TO THE EXTENT PERMITTED BY APPLICABLE LAW. LIFESAFETY POWER'S AGGREGATE LIABILITY AND THAT OF ITS SUPPLIERS UNDER OR IN CONNECTION WITH THE SOFTWARE SHALL BE LIMITED TO NO MORE THAN US\$50. LIFESAFETY POWER is acting on behalf of its suppliers for the purpose of disclaiming, excluding and/ or limiting obligations, warranties and liability, but in no other respects and for no other purpose. Nothing contained in this agreement limits LIFESAFETY POWER's liability to you in the event of death or personal injury resulting from LIFESAFETY POWER's negligence or from the tort of deceit (fraud). For further information contact LIFESAFETY POWER's Customer Support Department. 7. Export Rules. You agree that the Software will not be shipped, transferred or exported into any country or used in any manner prohibited by the United States Export Administration Act or any other export laws, restrictions or regulations (collectively the "Export Laws"). In addition, if the Software is identified as export controlled items under the Export Laws, you represent and warrant that you are not a citizen, or otherwise located within, an embargoed nation (including without limitation Iran, Syria, Sudan, Cuba, and North Korea) and that you are not otherwise prohibited under the Export Laws from receiving the Software. All rights to use the Software are granted on condition that such rights are forfeited if you fail to comply with the terms of this agreement.
8. Governing Law.
This agreement will be governed by and construed in accordance with the substantive laws in force: (a) in the State of New Hampshire, if a license to the Software is obtained when you are in the United States, Canada, or Mexico; or (b) in Japan, if a license to the Software is obtained when you are in Japan, China, Korea, or other Southeast Asian country where all official languages are written in either an ideographic script (e.g., hanzi, kanji, or hanja), and/or other script based upon or similar in structure to an ideographic script, such as hangul or kana; or (c) England, if a license to the Software is purchased when you are in any other jurisdiction not described above. The respective courts of Rockingham County, New Hampshire when New Hampshire law applies, Tokyo District Court in Japan, when Japanese law applies, and the competent courts of London, England, when the law of England applies, shall each have non-exclusive jurisdiction over all disputes relating to this agreement. This agreement will not be governed by the conflict of law rules of any jurisdiction or the United Nations Convention on Contracts for the International Sale of Goods, the application of which is expressly excluded. 9. General Provisions. If any part of this agreement is found void and unenforceable, it will not affect the validity of the balance of this agreement, which shall remain valid and enforceable according to its terms. This agreement shall not prejudice the statutory rights of any party dealing as a consumer. This agreement may only be modified by a writing signed by an authorized officer of LIFESAFETY POWER. Updates may be licensed to you by LIFESAFETY POWER with additional or different terms. This is the entire agreement between LIFESAFETY POWER and you relating to the Software and it supersedes any prior representations, discussions, undertakings, communications or advertising relating to the Software.
10. Notice to U.S. Government End Users.
The Software and Documentation are "Commercial Items," as that term is defined at 48 C.F.R. §2.101, consisting of "Commercial Computer Software" and "Commercial Computer Software Documentation," as such terms are used in 48 C.F.R. §12.212 or 48 C.F.R. §227.7202, as applicable. Consistent with 48 C.F.R. §12.212 or 48 C.F.R. §§227.7202-1 through 227.7202-4, as applicable, the Commercial Computer Software and Commercial Computer Software Documentation are being licensed to U.S. Government end users (a) only as Commercial Items and (b) with only those rights as are granted to all other end users pursuant to the terms and conditions herein. Unpublished-rights reserved under the copyright laws of the United States. LIFESAFETY POWER Incorporated, 49 Range Road, Windham, NH 03087 USA. For U.S. Government End Users, LIFESAFETY POWER agrees to comply with all applicable equal opportunity laws including, if appropriate, the provisions of Executive Order 11246, as amended, Section 402 of the Vietnam Era Veterans Readjustment Assistance Act of 1974 (38 USC 4212), and Section 503 of the Rehabilitation Act of 1973, as amended, and the regulations at 41 CFR Parts 60-1 through 60-60, 60-250, and 60-741. The affirmative action clause and regulations contained in the preceding sentence shall be incorporated by reference in this agreement. 11. Specific Provisions and Exceptions. 11.1 Pre-release Product Additional Terms. If the product you have received with this license is pre- commercial release, alpha or beta software or software obtained from the LIFESAFETY POWER Labs ("Pre-release Software"), then this section applies. To the extent that any provision in this section is in conflict with any other term or condition in this agreement, this section shall supercede such other term(s) and condition(s) with respect to the Pre-release Software, but only to the extent necessary to resolve the conflict. You acknowledge that the Software is a pre-release version, does not represent final product from LIFESAFETY POWER, and may contain bugs, errors and other problems that could cause system or other failures and data loss. Consequently, the Pre-release Software is provided to you "AS-IS", and LIFESAFETY POWER disclaims any warranty or liability obligations to you of any kind. You acknowledge that LIFESAFETY POWER has not promised or guaranteed to you that Pre-release Software will be announced or made available to anyone in the future, LIFE-SAFETY POWER has no express or implied obligation to you to announce or introduce the Pre-release Software and that LIFESAFETY POWER may not introduce a product similar to or compatible with the Pre-release Software. Accordingly, you acknowledge that any research or development that you perform regarding the Prerelease Software or any product associated with the Pre-release Software is done entirely at your own risk. During the term of this agreement, if requested by LIFE-SAFETY POWER, you will provide feedback to LIFESAFETY POWER regarding testing and use of the Pre-release Software, including error or bug reports. If you have been provided the Pre-release Software pursuant to a separate written agreement, such as the LIFESAFETY POWER Systems Incorporated Serial Agreement for Unreleased Products, your use of the Software is also governed by such agreement. Upon receipt of a later unreleased version of the Pre-release Software or release by LIFESAFETY POWER of a publicly released commercial version of the Software, whether as a stand-alone product or as part of a larger product, you agree to return or destroy all earlier Pre-release Software received from LIFESAFETY POWER and to abide by the terms of the license agreement for any such later versions of the Prerelease Software. Notwithstanding anything in this Section to the contrary, if you are located outside the United States of America, you agree that you will return or destroy all unreleased versions of the Pre-release Software within thirty (30) days of the completion of your testing of the Software when such date is earlier than the date for LIFESAFETY POWER's first commercial shipment of the publicly released (commercial) Software. If you have any questions regarding this agreement or if you wish to request any information from LIFESAFETY POWER please use the address and contact information included with this product or via the web at www.LIFE-SAFETY POWER.com to contact the LIFESAFETY POWER office serving your jurisdiction. LIFESAFETY POWER is either the registered trademark or trademark of LIFESAFETY POWER Incorporated in the United States and/or other countries.

# **Appendix 2 – Terms and Conditions, Warranty**

### **A2.1 TERMS AND CONDITIONS**

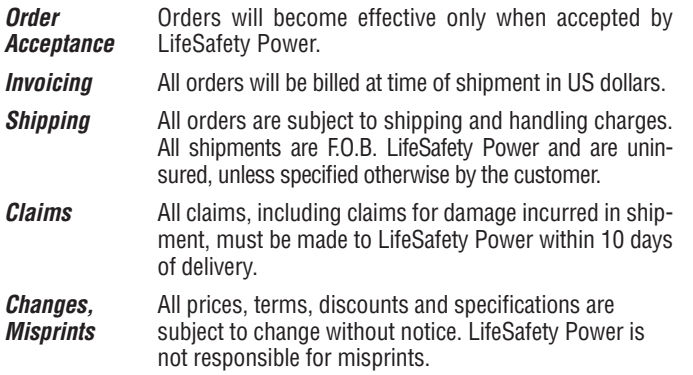

### **A2.2 PAYMENT TERMS**

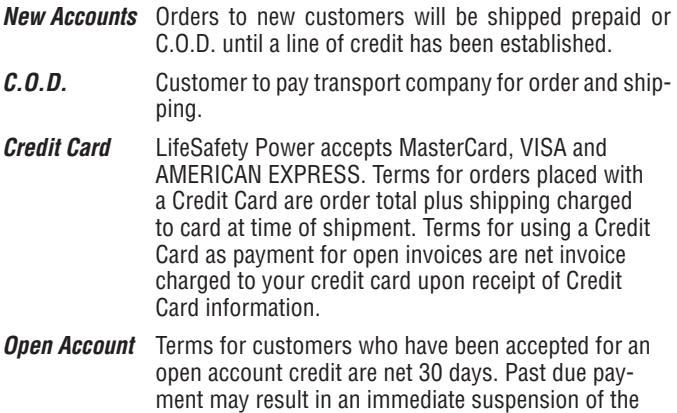

## **A2.3 REPAIRS**

All products returned to LifeSafety Power for repair will require a Return Material Authorization (RMA) number issued by LifeSafety Power Customer Service. Products under warranty, as determined by LifeSafety Power's Technical Repair Department, will be repaired and returned at no charge. Any product that is not under warranty may be repaired for a fee if replacement components are available. Prior acceptance of repair charges is required. The Return Material Authorization Number (RMA) must appear on the package and shipping charges must be prepaid.

## **A2.4 ADVANCE REPLACEMENTS**

credit line.

An advance replacement of product that has been installed will require proof of purchase and a Return Material Authorization (RMA) number issued by LifeSafety Power Customer Support. All advance replacement orders will be invoiced to customer. Credit for merchandise only will be issued once returned product is determined by LifeSafety Power to be under warranty. The Return Material Authorization Number (RMA) must appear on the package and shipping charges must be prepaid.

## **A2.5 EXCHANGES**

All equipment returned for exchange will require proof of purchase and a Return Material Authorization (RMA) number issued by LifeSafety Power Customer Support. The Return Material Authorization Number (RMA) must appear on the package and shipping charges must be prepaid.

## **A2.6 CREDITS**

All equipment being returned for credit must be returned within 30 days from date of purchase in original unopened packaging. A proof of purchase and a Return Material Authorization (RMA) number issued by LifeSafety Power Customer Support are required. The Return Material Authorization Number (RMA) must appear on the package and shipping charges must be prepaid. All returns for credit are subject to a 20% restocking charge.

### **A2.7 LIFESAFETY POWER Ten Year Limited Warranty**

LifeSafety Power Inc. (LifeSafety Power) warrants this equipment, when properly applied and operated within specified conditions, against faulty materials or workmanship for a period of ten years from the date of original purchase by the end user. For equipment sites within the United States and Canada, this warranty covers repair or replacement of defective equipment at the discretion of LifeSafety Power. Repair will be from the nearest authorized service center. Replacement parts and warranty labor will be borne by LifeSafety Power. For equipment located outside of the United States and Canada, LifeSafety Power only covers faulty parts. LifeSafety Power products repaired or replaced pursuant to this warranty shall be warranted for the unexpired portion of the warranty applying to the original product. This warranty applies only to the original purchaser who can validate product purchase through LifeSafety Power or one of LifeSafety Power's authorized distributors.

The warranty shall be void if (a) the equipment is damaged by the customer, is improperly used, is subjected to an adverse operating environment, or is operated outside the limits of its electrical specifications; (b) the equipment is repaired or modified by anyone other than LifeSafety Power or LifeSafety Power-approved personnel; or (c) has been used in a manner contrary to the product's operating manual or other written instructions. Any technical advice furnished before or after delivery in regard to use or application of LifeSafety Power's equipment is furnished without charge and on the basis that it represents LifeSafety Power's best judgment under the circumstances, but it is used at the recipient's sole risk.

EXCEPT AS PROVIDED HEREIN, LIFESAFETY POWER MAKES NO WARRANTIES, EXPRESSED OR IMPLIED, INCLUDING WARRANTIES OF MERCHANTABILITY AND FITNESS FOR A PARTICULAR PURPOSE. Some states do not permit limitation of implied warranties; therefore, the aforesaid limitation(s) may not apply to you. EXCEPT AS PROVIDED ABOVE, IN NO EVENT WILL LIFESAFETY POWER BE LIABLE FOR DI-RECT, INDIRECT, SPECIAL, INCIDENTAL, OR CONSEQUENTIAL DAM-AGES ARISING OUT OF THE USE OF THIS PRODUCT, EVEN IF ADVISED OF THE POSSIBILITY OF SUCH DAMAGE. Specifically, LifeSafety Power is not liable for any costs, such as lost profits or revenue, loss of equipment, loss of use of equipment, loss of software, loss of data, cost of substitutes, claims by third parties, or otherwise. The sole and exclusive remedy for breach of any warranty, expressed or implied, concerning LifeSafety Power's products and the only obligation of LifeSafety Power hereunder, shall be the repair or replacement of defective equipment, components, or parts; or, at LifeSafety Power's option, refund of the purchase price or substitution with an equivalent replacement product. This warranty gives you specific legal rights and you may also have other rights, which vary from state to state. Longer term and F.O.B. job site warranties are available at extra cost; contact LifeSafety Power at 888-577-2898.

**LifeSafety Power, Inc.**

750 Tower Road, Unit B Mundelein, IL 60060 USA **www.lifesafetypower.com** Tel (888) 577-2898 info@lifesafetypower.com

LifeSafety Power, FlexPower, DataLink, GreenSmart, FlexConnect, PowerCom, Reliability+, SureCharge, TruWatt, and VSelect are trademarks or registered trademarks of LifeSafety Power Inc. or its affiliates.

*Important: All information, including illustrations, is believed to be reliable. Users, however, should independently evaluate the suitability of each product for their particular application. LifeSafety Power makes no warranties as to the accuracy or completeness of the information, and disclaims any liability regarding its use. LifeSafety Power's only obligations are those in the LifeSafety Power Standard Terms and Conditions of Sale for this product, and in no case will LifeSafety Power or its distributors be liable for any incidental, indirect, or consequential damages arising from the sale, resale, use, or misuse of the product. Specifications are subject to change without notice. In addition, LifeSafety Power reserves the right to make changes—without notification to Buyer—to processing or materials that do not affect compliance with any applicable specification.*